# FIU 動画サイトリニューアル

# 学内動画サイトにおけるサイトデザインについて

## 福岡国際大 学 国際コミュニケーション学部 デ ジ タ ル メ デ ィ ア 学 科

## 城島奈津未

# 目次

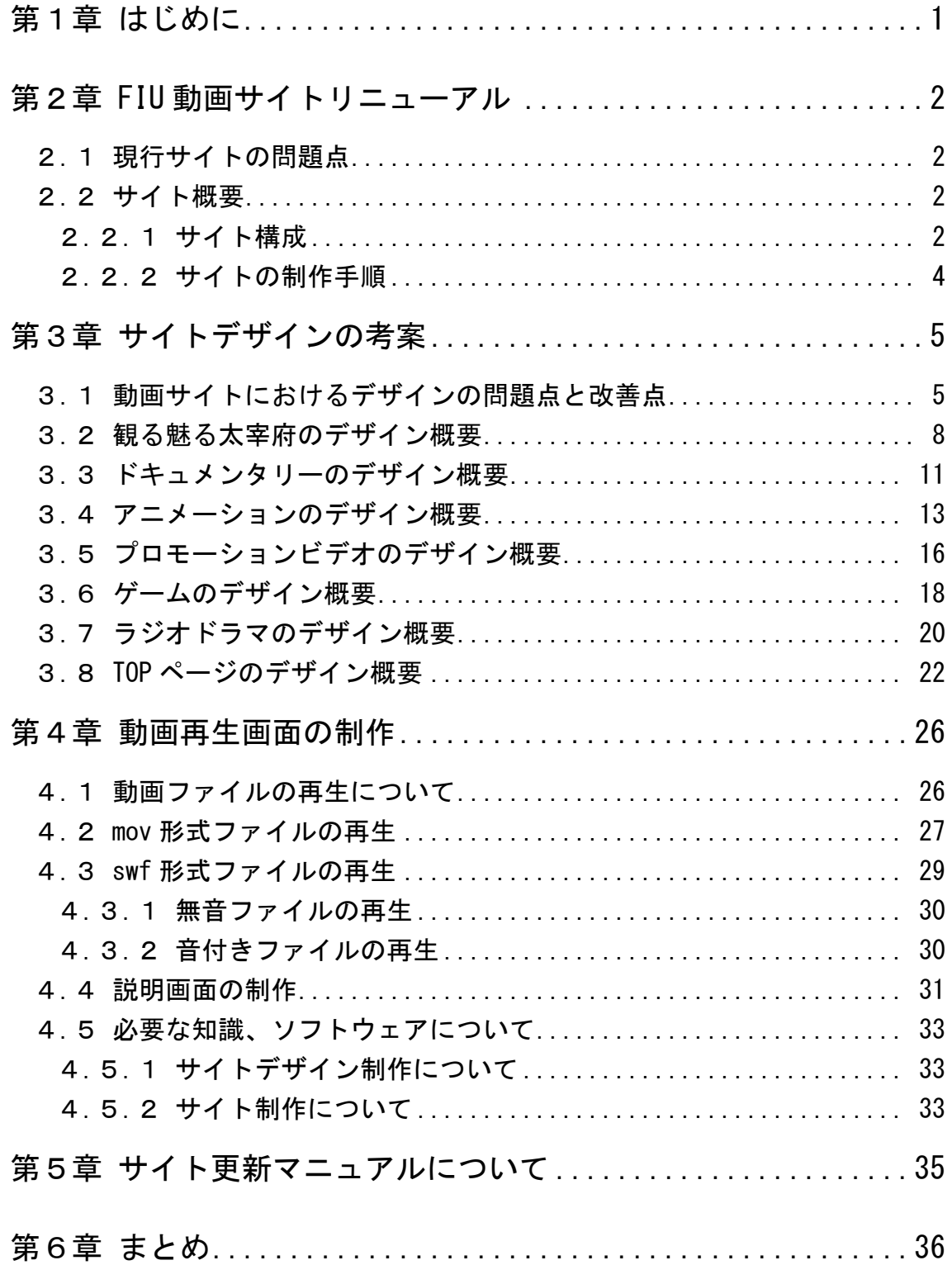

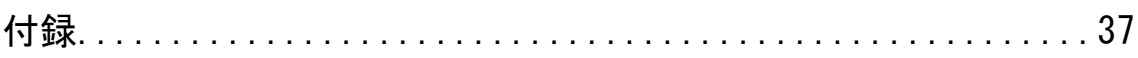

## 第1章

## <span id="page-3-0"></span>はじめに

近年のインターネットの普及は、広報のあり方を変貌させてきた。紙媒体が 主流であった頃と比較し、Web での情報提供の重要性は格段に高くなり、今で は動画での広報ですら、テレビからインターネットへと比重が変化しつつある。

例えばインターネットで最もアクセスされている動画サイトの YouTube で 「製品紹介」と検索すると 5,170 件もの動画が表示される。また、「公式 PV」 で検索すると 5,430 件の動画が表示される。その中で最も再生されている動画 はアイドルグループ AKB48 の「ヘビーローテーション」である。その再生回数 は 21,853,492 回である。この曲は 2010 年のオリコンチャートで 4 位を記録し ている。このように、インターネット上の動画サイトは、広報手段として大き な役割を果たしている。

このような社会情勢の中で、独自の動画サイトを持つことにはメリットがあ る。YouTube やニコニコ動画などの大手の動画サイトに動画を投稿すると、多 くの人の目に触れる機会を作ることができる一方、投稿される動画数も膨大で あるため、視聴数を上げることはそう簡単なことではない。学内動画サイトで あれば、「福岡国際大学に興味を持っている外部の者(高校生やその保護者な ど)」や「大学の関係者(在学生や卒業生やその保護者など)」など、ターゲッ トを絞って見てもらうことができる。

しかしながら、YouTube やニコニコ動画、その他の動画サイトとの差異化を 図らなければ、"その他の動画サイトの一つ"と認識されてしまう。

そこで FIU 動画サイトを、視覚的なおもしろさを加えることで他サイトとの 差異化を図り、"何度も足を運びたくなる"ようなサイトとしてリニューアルす ることめざす。

## 第2章

## <span id="page-4-0"></span>FIU 動画サイトリニューアル

#### <span id="page-4-1"></span>2.1 現行サイトの問題点

現在の FIU 動画サイトの問題点としては以下の 2 つが挙げられる。

- 動画の再生画面が小さい。 現行の動画再生画面のサイズは 320×240 であり、YouTube などの動画再 生サイトと比較して小さい。動画サイトにおける動画は、最も重要であり、 見てもらいたいコンテンツである。また FIU 動画サイトに上げられてい る動画は先輩方の卒業制作をはじめ、どれも手の込んだ力作ばかりである ため、ぜひ大きな画面で楽しんでもらいたいと考えた。
- サイトのデザインが面白くない。 現行のサイトデザインは、映像のサムネイルと動画の説明文が表示されて いるだけで見た目に遊び心がない。そこで、サイトデザインを変更し、訪 問者を楽しませ、また FIU 動画サイトへ足を運んでみたいと思わせるこ とを狙う。

上記の問題点に加え、私がぜひ取り組みたかった試みとして、Flash での Web サイトの制作がある。映画の公式サイトや食品・時計・ファッション業界など のサイトでは、TOP ページに Flash を使用することで訪問者の目を引くような、 視覚的デザインのサイトが多くある。そこで 4 年間、大学で勉強してきた中で 特に興味を抱いていた ActionScript を使用した FLASH 作品の制作を Web サイ ト制作に活かしたいと考えた。

#### <span id="page-4-2"></span>2.2 サイト概要

#### <span id="page-4-3"></span>2.2.1 サイト構成

FIU 動画サイトとは、福岡国際大学コミュニケーション学部デジタルメディ ア学科(新:メディア情報コース)の卒業制作や講義などで制作された映像作品を、 学内外をはじめとした多くの方に見ていただくための Web サイトである。

サイト内の動画は、いくつかのカテゴリに分けられる。カテゴリと動画の数

は表 2.1 に、サイトの構成図を図 2.1 に示す。リニューアルにおいても、このカ テゴリ分けは受け継ぐ。

| カテゴリ名      | 動画数 (本) |
|------------|---------|
| 観る魅る太宰府    | 20      |
| ドキュメンタリー   | 9.      |
| アニメーション    | 19      |
| プロモーションビデオ | 5       |
| ゲーム        |         |
| ラジオドラマ     |         |

表 2.1:カテゴリ分けと動画本数

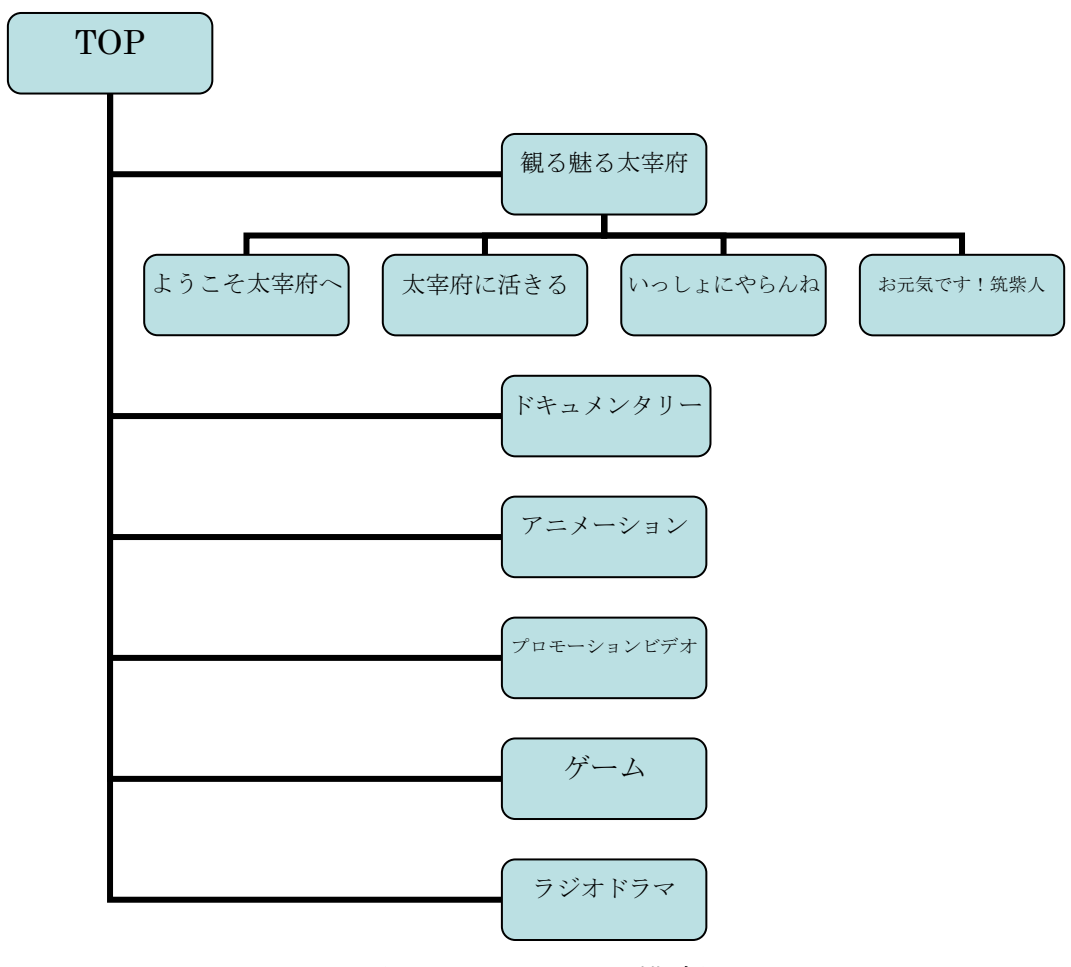

図 2. 1:サイトの構成図

FIU 動画サイトでは、このカテゴリをいかにアピールするかが問題である。 今回のリニューアルに関して、他大学の動画サイトをいくつか見て回ったが、 どのサイトもシンプルで見易さを重視したデザインのものが多かった。確かに、 幅広い年代をターゲットとした動画サイトなら、"見易さ""使いやすさ"はと ても重要な項目である。しかしながら、FIU 動画サイトをそれらと同じような デザインにした場合、多くの動画サイトの中の一つになってしまう上、なによ り面白くない。

そこで、今回のリニューアルでは、"見易さ""使いやすさ"の中に遊び心も 感じられるデザインで制作を行うことにした。そのために、HTML より自由な 表現が可能である FLASH を使うことで、マウスオーバーやクリックアクショ ンなど、ユーザーの動きによって変わる Flash 独自の機能を用いてサイトの訪 問者が楽しんでくれるようなサイト、また訪れたいと思わせるようなサイトの 制作を目標とする。

#### <span id="page-6-0"></span>2.2.2 サイトの制作手順

サイトの制作は、以下の手順で行った。これは、すでにある現行サイト上の コンテンツを使うため、それらをいかにアピールするデザインにするか考える ことがスタートになるためである。

- 1. サイトのデザイン案を考案する。
- 2. デザイン案の選定を行う。
- 3. デザインに合わせて使用する素材(カテゴリ別の背景・サムネイル・各カ テゴリのロゴデザイン・ボタン・Flash で動かす物体・動画の説明・注意 書き等)を制作する。
- 4. 動画を適切な形式に変換する。
- 5. Flash にて制作した素材を組み合わせる。
- 6. 制作した素材にアニメーションを付ける。
- 7. ActionScript で命令を書き込み、サイトの中身を制作する。
- 8. Dreamweaver で制作した SWF ファイルを組み合わせる。
- 9. サーバーにアップロードする。

10. 細かい部分を調整する。

上記の手順では、Photoshop・Illustrator・SAI などのソフトウェアを使用 した。

## 第3章

## <span id="page-7-0"></span>サイトデザインの考案

#### <span id="page-7-1"></span>3.1 動画サイトにおけるデザインの問題点と改善点

 今回サイトをリニューアルする目的は、他大学の動画サイトとの差別化を 図り、サイトデザインに遊び心を加えることで訪問者の方に楽しんでもらうこ とである。そのため、まず、サイトデザインの考案から始めた。以下に制作し たデザイン案を示す。

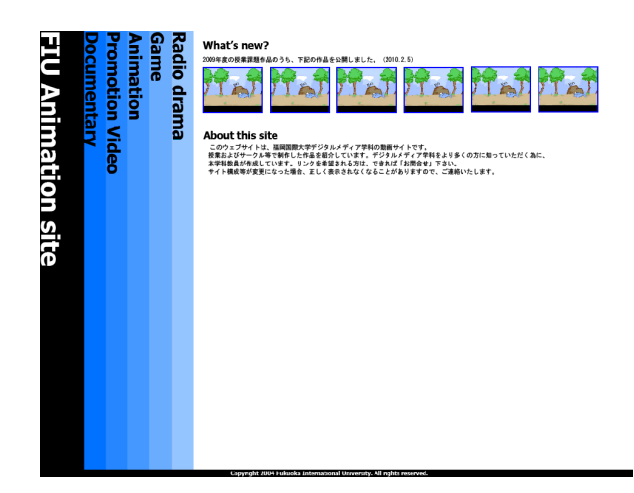

図 3.1:デザイン案 1

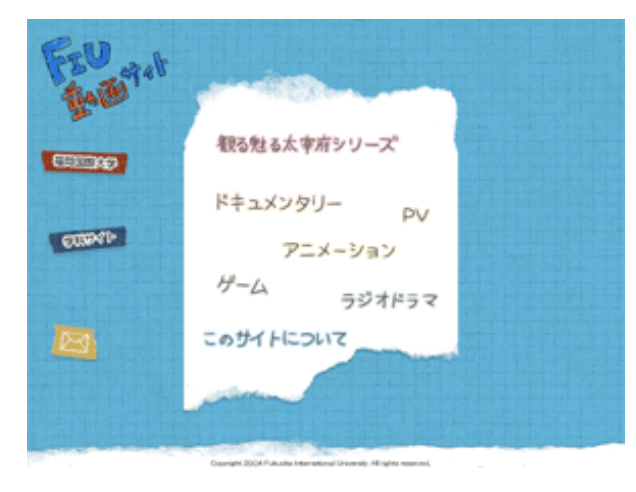

図 3.2:デザイン案 2

図 3.1 は、"シンプルなカッコ よさ"を狙ったデザインであ る。このデザインの問題点と しては、一目でどんな動画が あるのか分からないことが挙 げられる。またメニューをア ルファベット表記にしている ので、年配の方への配慮がで きていないことも問題であ る。

図 3.2 は、"手作り風と見やす さ"を狙ったデザインである。 このデザインの問題点は、 TOPページが文字の説明だけ で「楽しそう」な感じを視聴 者に抱かせにくいことであ る。また、サムネイルも表示 していないので、どのような 動画があるのかイメージしに くいことも挙げられる。

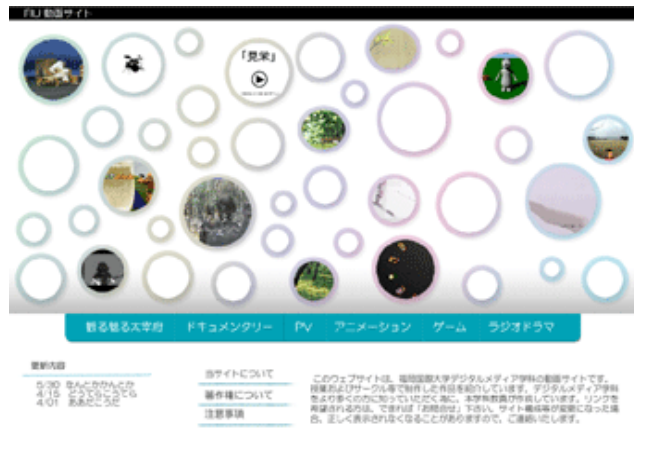

図 3.3:デザイン案 3

図 3.3 は "親しみやすさ"を狙 ったデザインである。このデザ インでは動画のサムネイルが TOP ページ全体に配置してあ り、どのような動画があるかを 提示できる。しかし、今後動画 が増えていった場合、どのよう にサムネイルを表示させるの かが問題になる。

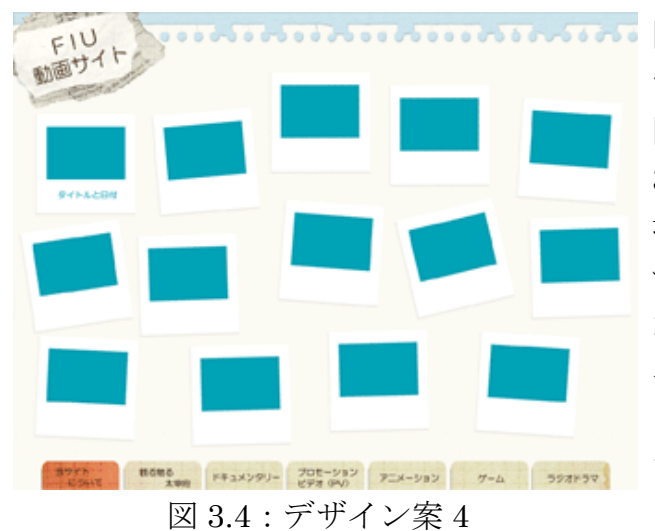

図 3.4 は"気軽さ"を狙ったデ ザインである。このデザインの 問題点は 2 点ある。1 つは図 3.3 と同じく今後動画が増えた 場合のサムネイルの表示のさ せ方である。2 つ目はメニュー が下部にあるのでPCの画面サ イズによってはスクロールし なければ見えないということ である。

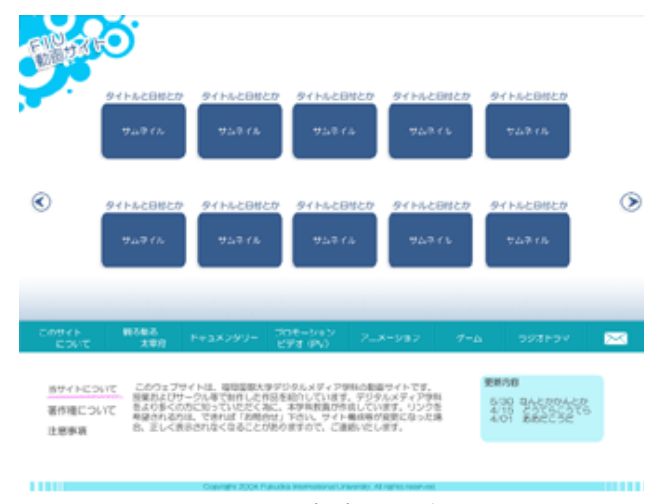

図 3.5 は"爽やかさ"を狙った デザインである。このデザイン の問題点は TOP ページに表示 できるサムネイルの数が決ま っていることである。そのため 全てのカテゴリの内容を一度 に把握することが難しい。

図 3.5:デザイン案 5

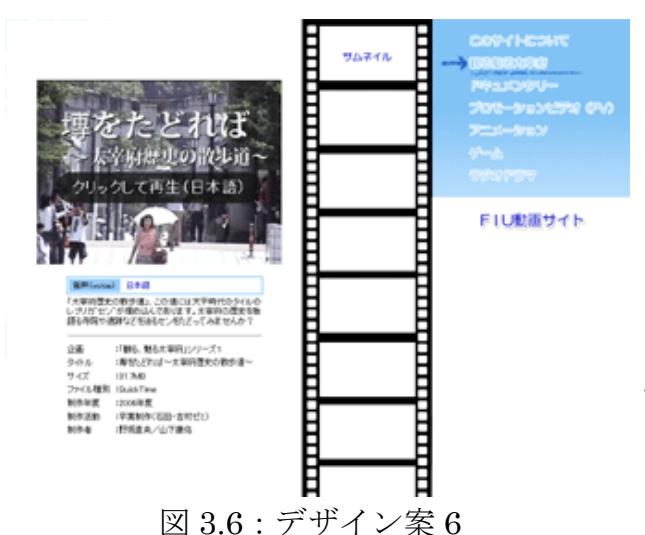

図 3.6 は、"分かりやすいメニ ュー"を狙ったデザインであ る。このデザインの問題点は、 旧動画サイトと似たようなデ ザインなので目新しさがない ことである。また、サムネイル の表示数が限られるという問 題点もある。

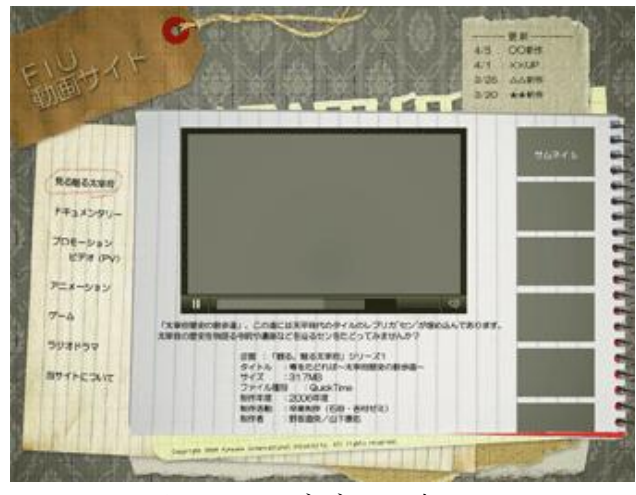

図 3.7 は、"ゆったり落ち着け る"を狙ったデザインである。 このデザインの問題点は、図 3.6 と同様にサムネイルの表示 数が限られることである。ま た、全体の色味が渋く「楽しそ う」「おもしろそう」という雰 囲気ではないことである。

図 3.7:デザイン案 7

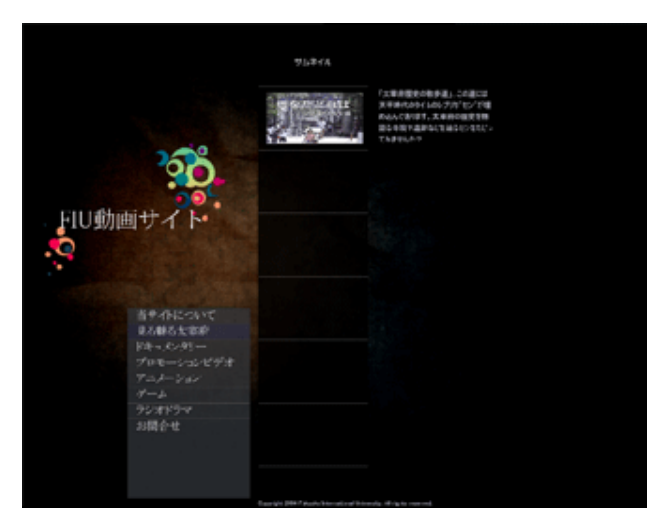

このデザインの問題点はテー マカラーが黒なので落ち着い た感じはであるが、「楽しい」 という雰囲気がないことであ る。また、サムネイルで表示さ れる数が限られていることも 問題として挙げられる。

図 3.8 は、"シックなカッコよ さ"を狙ったデザインである。

図 3.8:デザイン案 8

以上のように 8 つのデザインを制作したが、そのどれもが納得のいくデザイ ンではなく、目標とする「遊び心のあるデザイン」に到達していない。そこで、 各デザインの問題点からデザインをする際の改善点をまとめた。

1. TOP ページで"見てみたい"と思わせる工夫をすること。

- 2. どれも HTML と CSS で作ることができそうなデザインなので、もっと FLASH らしさを出すこと。
- 3. サムネイルの表示の仕方を工夫すること。
- 4. サイトカラーは明るめにすること。
- 5. ユーザーが使いやすいようなメニュー位置を設定すること。
- 6. 更新方法を考えたサイト設計を心がけること。

また、上記で制作した 8 つのデザインは、どれも TOP ページで全てのカテゴ リの動画を列挙している。しかしそれではどのような動画があるのか分かりに くい。そこで、動画サイトのカテゴリ(観る魅る太宰府・ドキュメンタリー・ アニメーション・プロモーションビデオ・ゲーム・ラジオドラマ)それぞれの 雰囲気・個性に合った特徴あるデザインを制作し、まとめることにした。

これにより、カテゴリごとに違うサイトにいるような雰囲気が出せ、「他のカ テゴリはどうなっているのだろう?」と興味を抱かせることが可能であると考 えた。視聴者としても、何かを見る場合、まずカテゴリを選び、見たい動画を 探す方が見つけやすいはずである。

以上の理由から、カテゴリごとのデザイン案を制作することにした。

#### <span id="page-10-0"></span>3.2 観る魅る太宰府のデザイン概要

「観る魅る太宰府」は、現在 4 つのシリーズで太宰府を紹介するドキュメン タリー動画をまとめたものである。そのため、カテゴリのデザインテーマは太 宰府からイメージされる「和」に設定した。

動画のイメージを崩さないためにもデザインは落ち着いた雰囲気で統一させ、 太宰府天満宮をはじめとした神社仏閣や、市の花であり市旗のデザインにも取 り入れられている梅の花など、太宰府らしさを大切にした。

図 3.9 にラフ画、図 3.10 に背景用水彩画を示す。

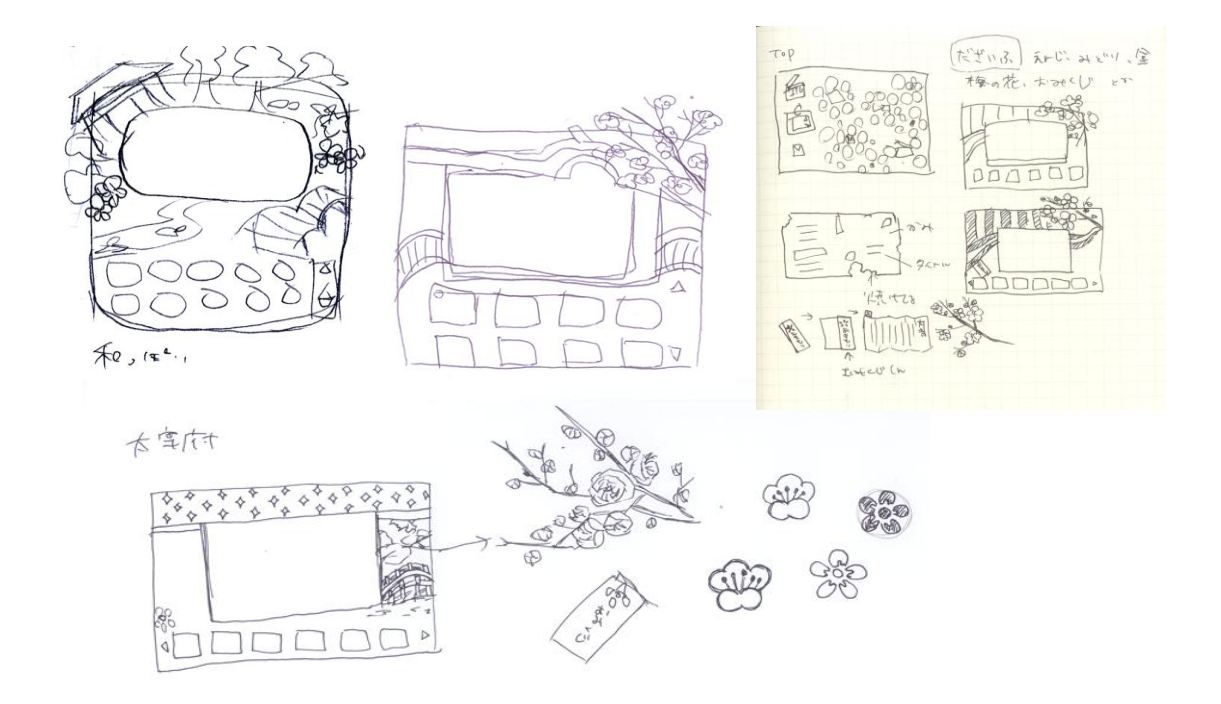

図 3.9:観る魅る太宰府カテゴリのデザイン (ラフ画)

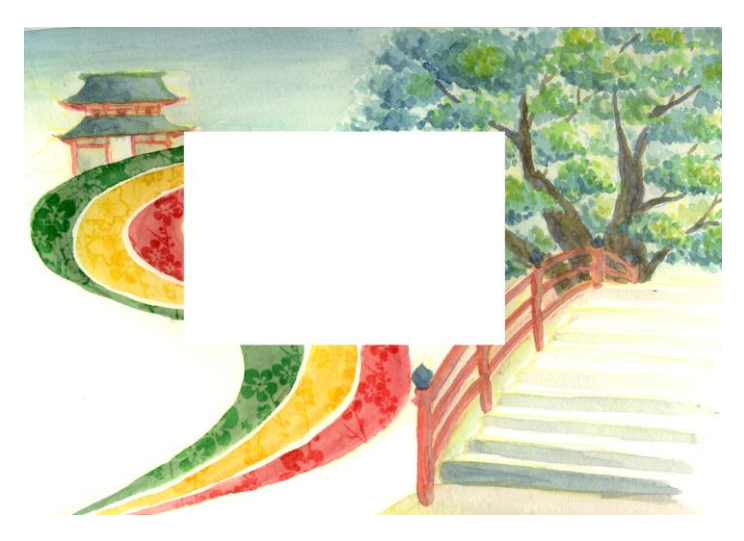

図 3.10:観る魅る太宰府カテゴリのデザイン(背景画)

ラフ画から形にするため、実際に太宰府天満宮へ行き、天満宮や眼鏡橋、灯 篭などの写真を撮影し、それをもとにサイトの背景に使う水彩画を描画した。 水彩画はスキャナで PC へ取り込み、ラフ画を参考に観る魅る太宰府カテゴリの デザインを制作した。

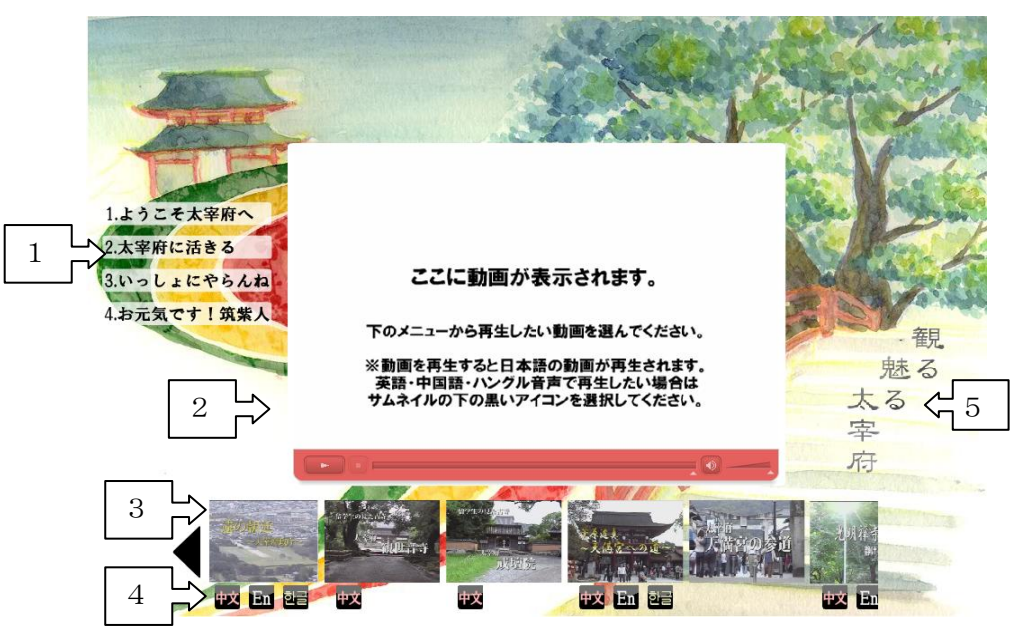

図 3.11:観る魅る太宰府カテゴリのデザイン(全体)

図 3.11 に制作した観る魅る太宰府カテゴリのデザインを示す。これは次の 5 つのパーツで構成されている。

- 1 シリーズメニュー: Flash にて制作 縦に並べて入らなくなったらスクロールメニューに変更する。 どれを選択しているか分かるように、ロールオーバーで色が変化する。
- 2. 再生画面:Flash にて制作(詳細は 4 章を参照)
- 3. サムネイルメニュー:画像は Photoshop、スクロールは Flash にて制作 黒の左矢印をクリックすることでサムネイルメニューが左へスクロール する。それぞれのサムネイルメニューをクリックすることで再生画面で 再生され、その動画に関する説明が5の位置に表示される。
- 4. 言語メニュー:Photoshop にて制作 観る魅る太宰府のシリーズ 1 には、日本語・英語・中国語・ハングル語 の 4 つの動画が用意されており、言語アイコンをクリックすることでそ の言語の動画が再生される。一目で分るよう黒地に明度の高い文字を使 ったアイコンを制作した。
- 5. タイトル・説明:Photoshop で制作 動画が選択されると「観る魅る太宰府」の位置に動画の説明文が表示さ れる。説明文の内容は、タイトル・ファイルサイズ・制作年度・制作活 動・制作者の表示を、全体の雰囲気を崩さないために和紙に書いたよう なデザインで制作した。

### <span id="page-13-0"></span>3.3 ドキュメンタリーのデザイン概要

「ドキュメンタリー」カテゴリは、卒業制作で制作したドキュメンタリー番 組 2 本をまとめたものである。カテゴリのテーマは「ドキュメンタリー」から ドキュメンタリー映画を連想し、そこからイメージした「舞台」に設定した。 最後まで背景が決まらなかったのだが、ドキュメンタリー映画の特集を観て、 動画が映画館で上映されているようなイメージを制作することにした。そこか ら連想したフィルムや TV カメラなどの素材を制作し、制作した素材を Flash で合わせ、デザインを制作した。

図 3.12 にラフ画、図 3.13、3.14 に制作した素材を示す。

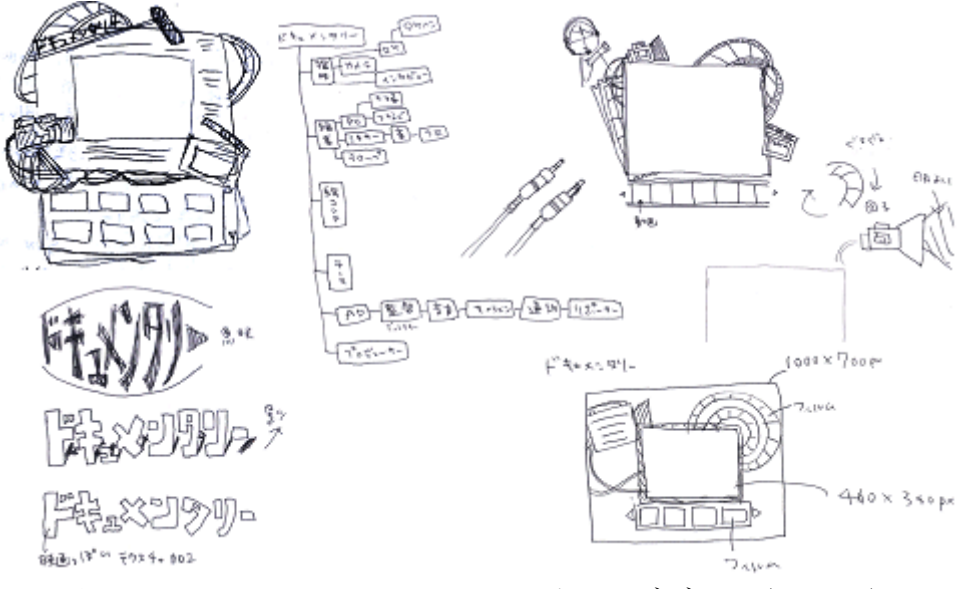

図 3.12:ドキュメンタリーカテゴリのデザイン(ラフ画)

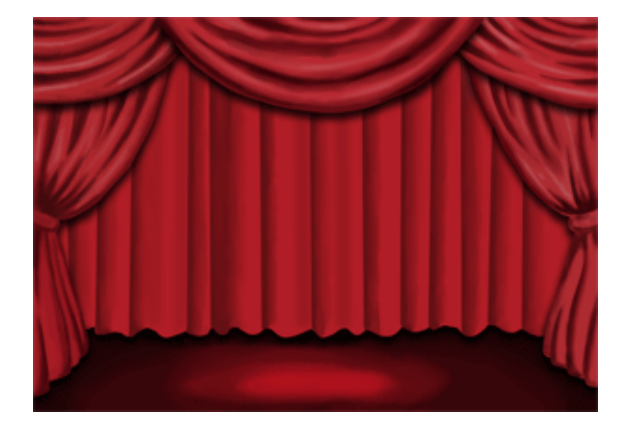

図 3.13:ドキュメンタリーカテゴリ のデザイン(背景画)

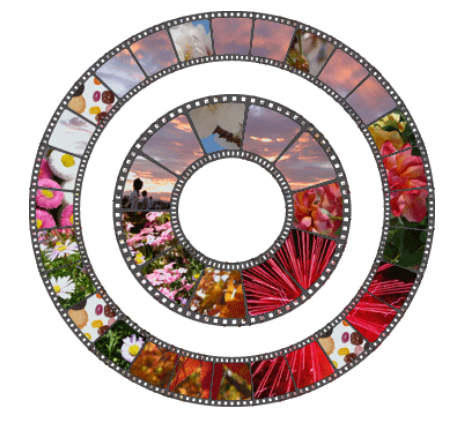

図 3.14:回転するフィルム素材

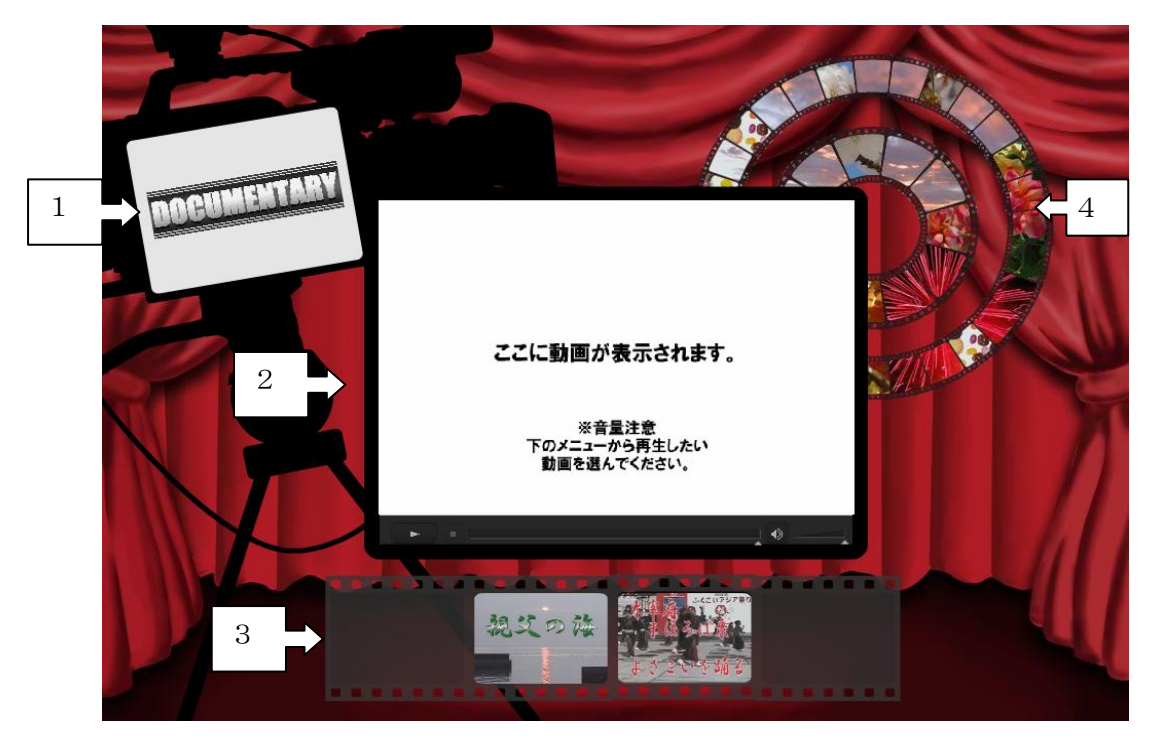

図 3.15:ドキュメンタリーカテゴリのデザイン(全体)

図 3.15 は、ドキュメンタリーカテゴリの全体デザインである。これは次の 5 つのパーツで構成されている。

- 1. タイトルと説明:Photoshop にて制作 動画を選択すると1の位置に動画の説明文が表示される。 説明文の内容は、タイトル・ファイルサイズ・制作年度・制作活動・制 作者を表示する。 背景の TV カメラは 832 教室のカメラを写真に撮り、Illustrator でトレ ースし配置している。
- 2. 再生画面:Flash にて制作(詳細は 4 章を参照)
- 3. サムネイルメニュー:Illustrator にて制作 フィルムらしさを出すために透明度を上げている。動画の数が多くなっ た場合は太宰府カテゴリ同様、左スクロールできるようにする。
- 4. フィルムアニメーション: Illustrator と Photoshop で制作 マウスオーバーするとくるくる回転するお遊び的なアニメーション。

## <span id="page-15-0"></span>3.4 アニメーションのデザイン概要

「アニメーション」カテゴリは、主にデジタルメディア学科の講義で制作し た作品をまとめたものである。アニメーションの種類には、Flash アニメーショ ン、インタラクティブアニメーション、CG アニメーション、クレイアニメーシ ョン、ストップモーションアニメーションがある。カテゴリのデザインテーマ は「iPodTouch」に設定した。このデザインテーマはゲームカテゴリに使う予定 で制作していたが、iPodTouch では Flash ゲームは動作しないので、アニメー ションカテゴリの方で使用することにした。このデザインで工夫した点は iPodTouch を細部まで作り込むことと、動きまでそっくりに制作したことだ。

図 3.16 にラフ画、図 3.17 に背景画、図 3.18 にロゴデザインを示す

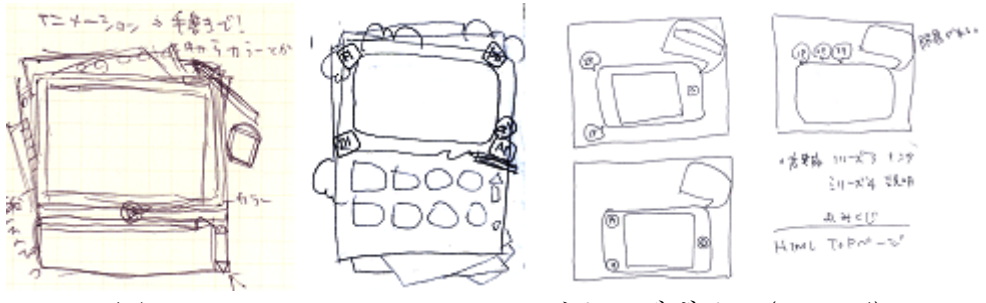

図 3.16:アニメーションカテゴリのデザイン(ラフ画)

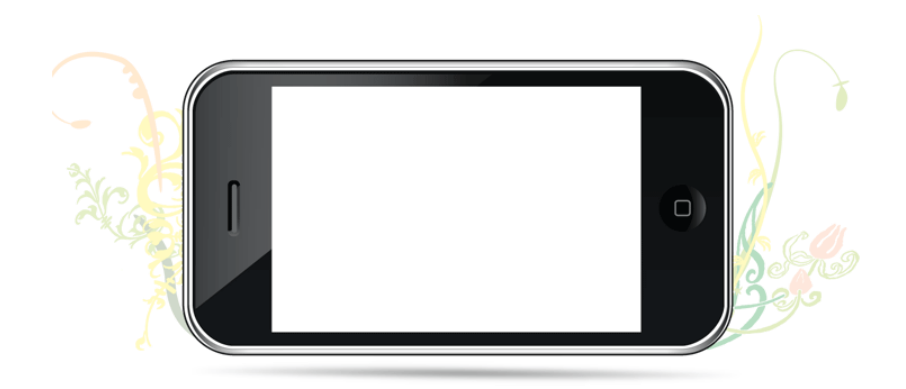

図 3.17:iPodTouch 風の背景画

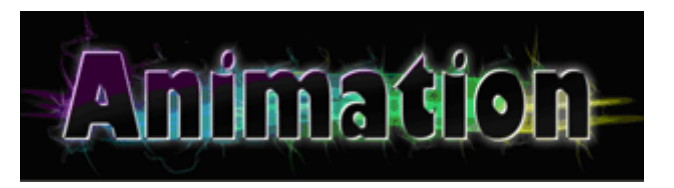

図 3.18:アニメーションカテゴリのロゴデザイン

iPodTouch が目立つよう、背景は薄いパステルカラーで制作した。本体は光の 反射具合などまで細かく制作した。ソフトは Illustrator を使用した。ロゴは 「カラフルでカッコイイ」イメージで制作した。ソフトは Photoshop を使用し た。

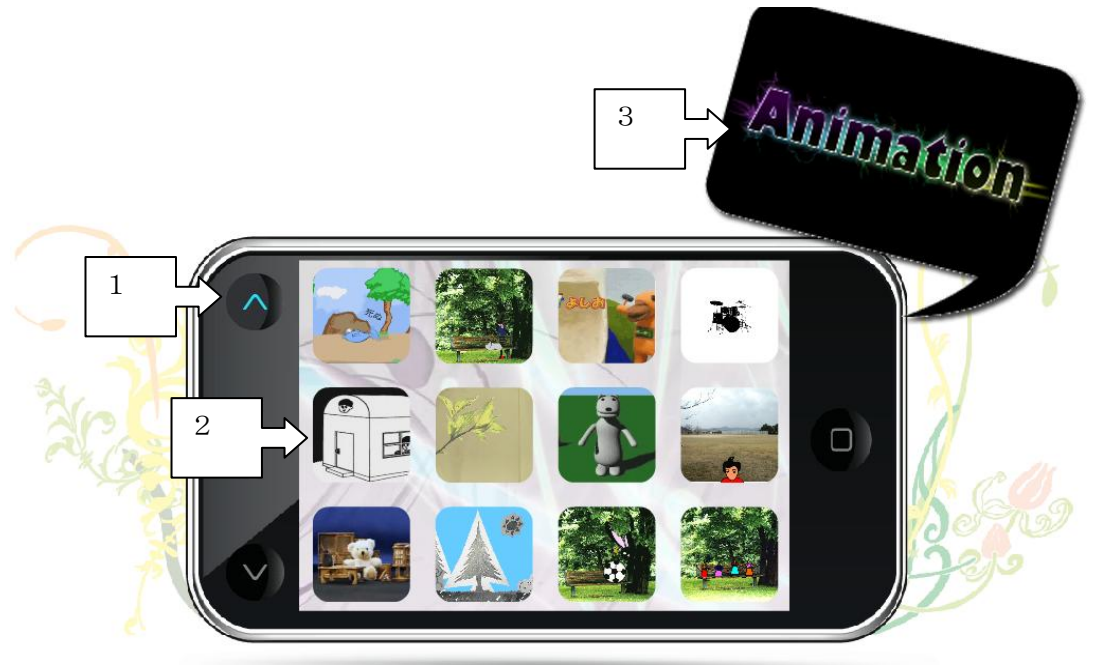

図 3.19:アニメーションカテゴリの TOP 画面

図 3.19 に制作したアニメーションカテゴリのデザインを示す。これは次の 3 つのパーツで構成されている。

1. 上下アイコン:Illustrator にて制作

当初は iPodTouch と同じようにマウスでスライドすると画面が次のペー ジへ切り替わる予定だったが、バージョン変更に伴い、その命令がなく なっていたので、上下のアイコンをつけることによりクリックするだけ でページが切り替わるように変更した。さらに色をつけることで、まだ 上にページがあるということが一目で分かるよう工夫した。

- 2. サムネイルメニュー:Flash にて制作 本物と同じように角丸のサムネイルを制作した。上下のボタンを押すこ とで画面がスライドし次のページへ移行する。このスライドの仕方は本 物を見ながらスピードなどを調整した。背景画面はメニューが目立つよ う薄い色で制作した。
- 3. タイトルロゴ:Photoshop にて制作。(図 3.18 を参照)

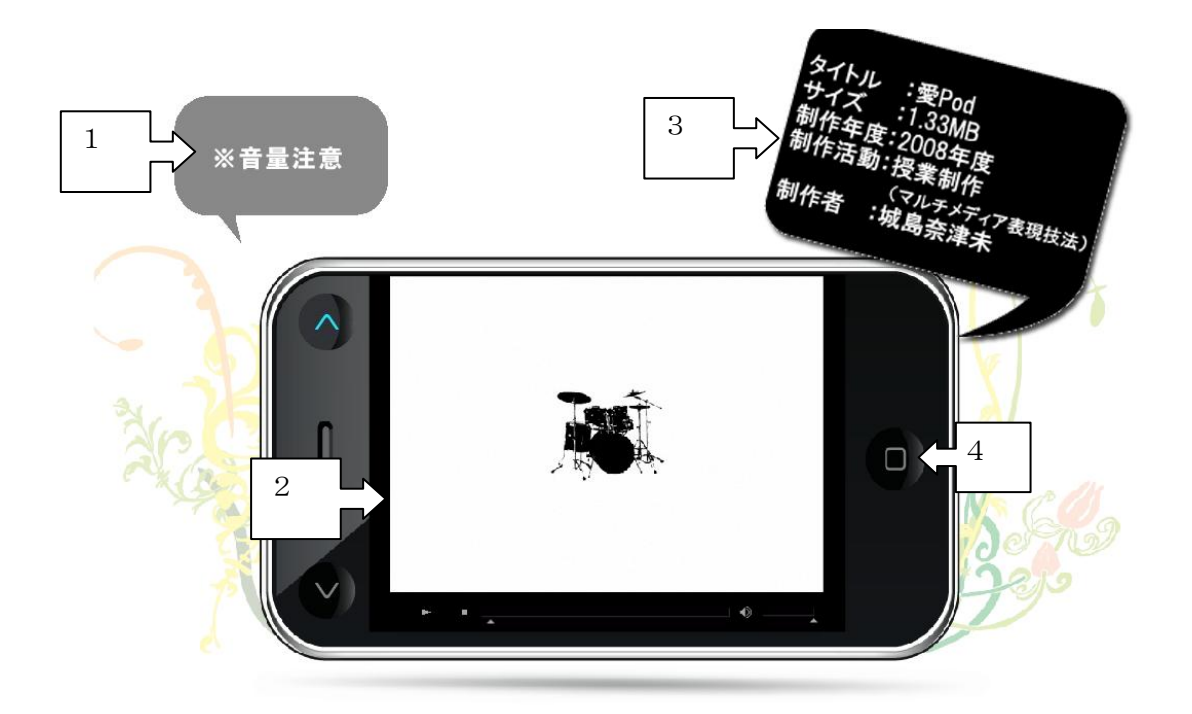

図 3.20:アニメーションカテゴリの再生中の画面

図 3.20 はアニメーションカテゴリの再生中の画面である。これは次の 4 つの パーツで構成されている。

- 1. 注意書き:Photoshop にて制作 普通のアニメーションの場合は「※音量注意」と表示される。 インタラクティブアニメーションの場合は「このムービーはインタラク ティブムービーです。画面上のキーとなる物体をクリックするとムービ ーが進行します」と表示される。
- 2. 動画再生画面:Flash にて制作(詳細は 4 章を参照)
- 3. 説明書き:Photoshop にて制作 説明文の内容は、タイトル・ファイルサイズ・制作年度・制作活動・制 作者の表示を注意書きと同じような吹き出しデザインで制作した。
- 4. Home ボタン:Illustrator にて制作 iPodTouch と同じようにボタンを押すことで元のメニュー画面に戻る。

## <span id="page-18-0"></span>3.5 プロモーションビデオのデザイン概要

「プロモーションビデオ」カテゴリは、主に卒業制作で制作したプロモーシ ョンビデオをまとめたものである。プロモーションビデオは音楽を元に映像を 制作するので、音楽からピアノをイメージし、カテゴリテーマは「ピアノ」に 設定した。そのため、テーマカラーは白と黒、サムネイルも音符の形で制作す るなど全体の統一感を大切にした。

図 3.21 にラフ画、図 3.22 にサムネイル用素材、図 3.23 にプロモーションビ デオのロゴデザインを示す。

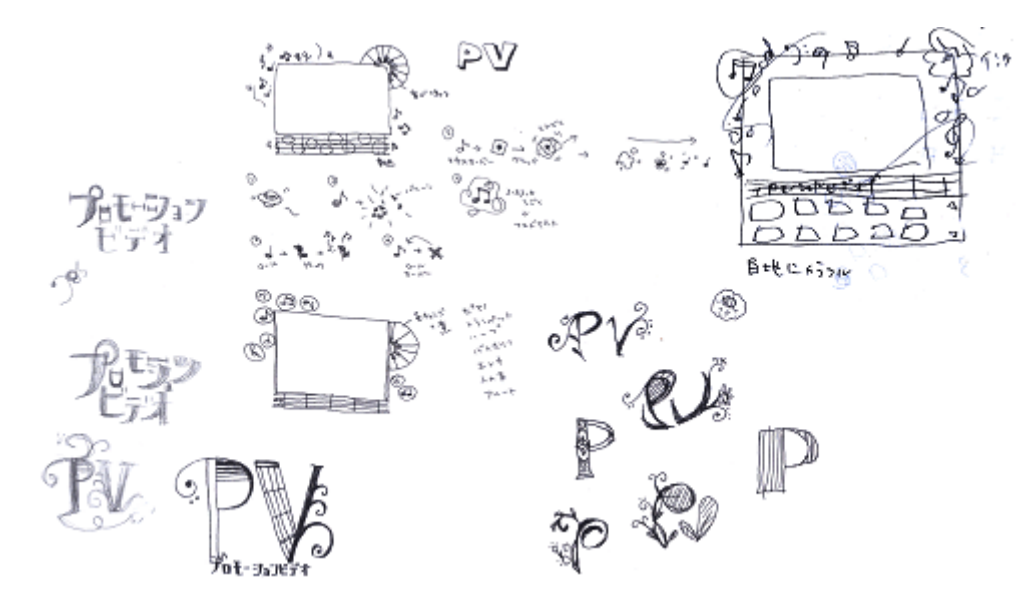

図 3.21:プロモーションビデオカテゴリのデザイン (ラフ画)

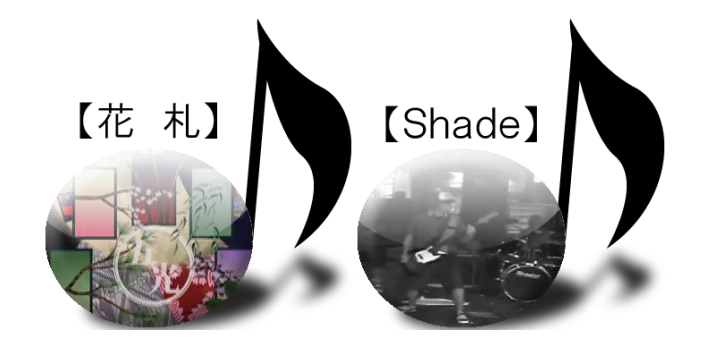

図 3.22:プロモーションビデオカテゴリのサムネイル素材

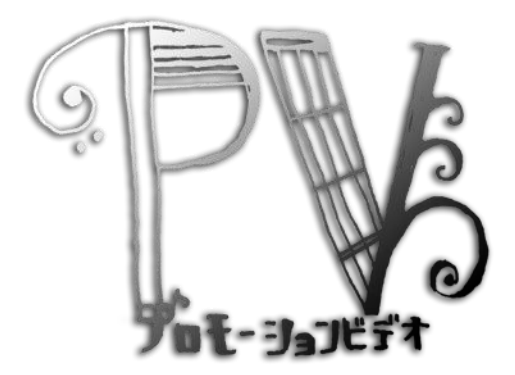

図 3.23: プロモーションビデオカテゴリのロゴデザイン

サムネイル素材は、全体の雰囲気を統一させるために音符の形で制作した。 そのままではタイトルが分からなかったので上部に表示し、画面上に並んでい るように見せるため、影と光を入れた。

ロゴデザインは、楽譜をイメージして描いたものをスキャナで取り込み、 Photoshop にて製作した。

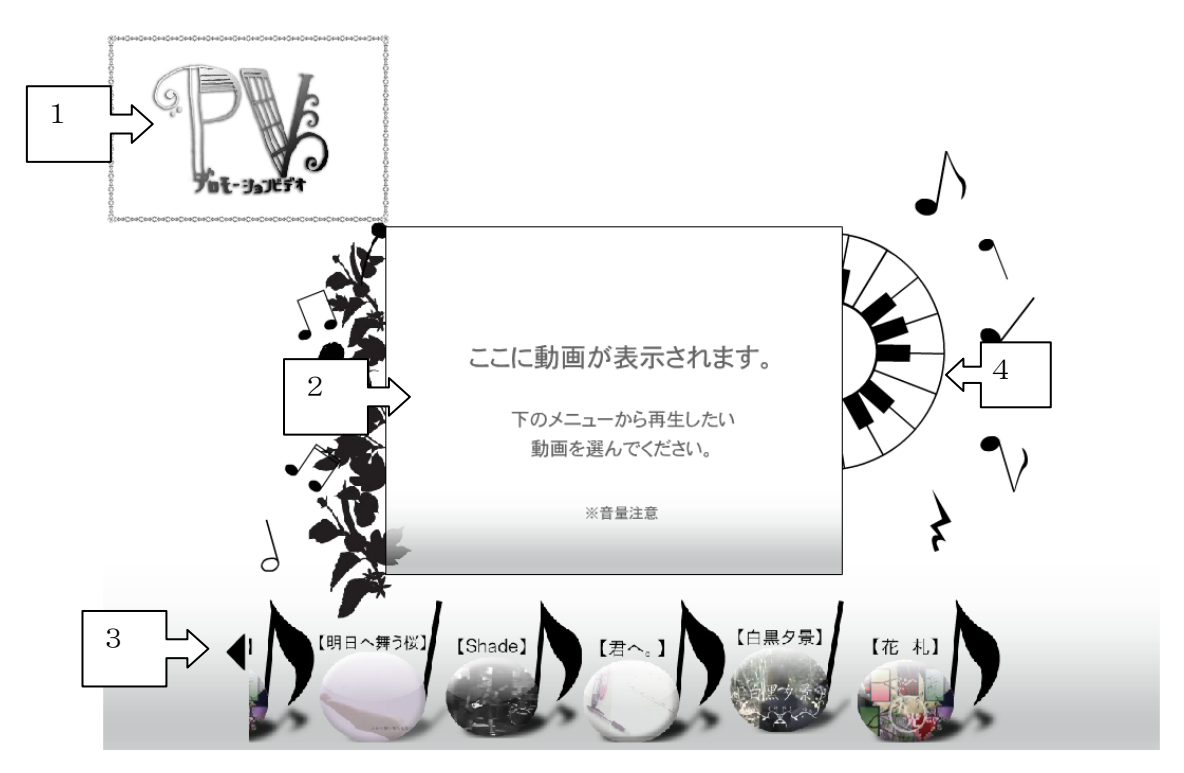

図 3.24:プロモーションビデオのカテゴリデザイン(全体)

図 3.24 に制作したプロモーションビデオカテゴリのデザインを示す。これは 次の4つのパーツで構成されている。

- 1. タイトルロゴ・説明:Photoshop にて制作 タイトルロゴの詳細は図 3.22 に示す。動画を再生すると1の位置に動画 の説明文が表示される。説明文の内容は、タイトル・ファイルサイズ・ 制作年度・制作活動・制作者を表示する。
- 2. 動画再生画面:Flash にて制作(詳細は 4 章を参照)
- 3. サムネイルメニュー:Flash にて制作 黒の左矢印をクリックすることでサムネイルメニューが左へスクロール する。それぞれのサムネイルメニューをクリックすると、再生画面で動 画が再生される。
- 4. 鍵盤:Flash にて制作 それぞれの鍵盤の場所に空ボタンを設置しており、クリックすると鍵盤 の音階に合わせた音が再生される。 ピアノの音は GarageBand にて制作した。

#### <span id="page-20-0"></span>3.6 ゲームのデザイン概要

「ゲーム」カテゴリは、デジタルメディア学科の講義で制作したマウスアク ションのあるインタラクティブアニメーション作品をまとめたものである。ゲ ームといえば"デジタルなもの""無機質なもの"を連想しがちだが、あえてア ナログなノートや紙のデザインにすることで強いインパクトを与えたいと思い、 テーマを"手作り風"に設定した。

カテゴリの雰囲気を統一させるために、背景は紙テクスチャを組み合わせ、 文字も手書きで書いたものをスキャナで取り込み制作した。

図 3.25 にラフ画、図 3.26 にサムネイル素材、図 3.27 にロゴデザインを示す。

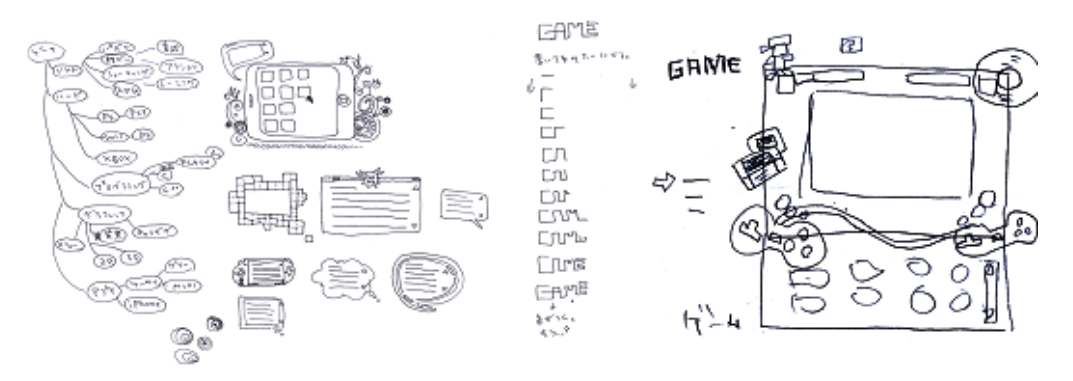

図 3.25:プロモーションビデオカテゴリのデザイン(ラフ画)

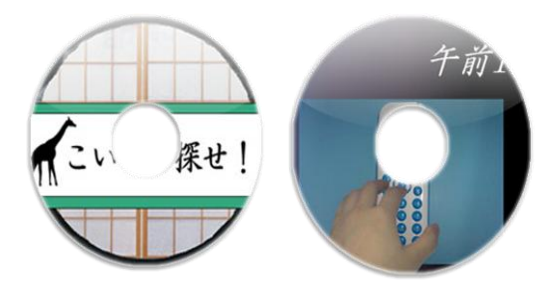

図 3.26:PSP のソフト風サムネイル素材

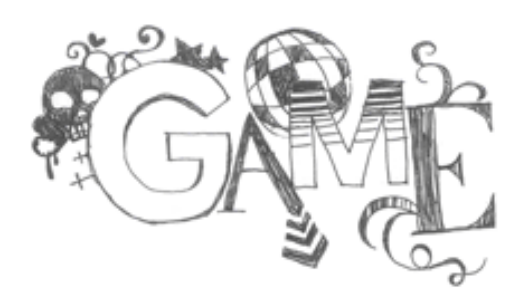

図 3.27:ゲームカテゴリのロゴデザイン

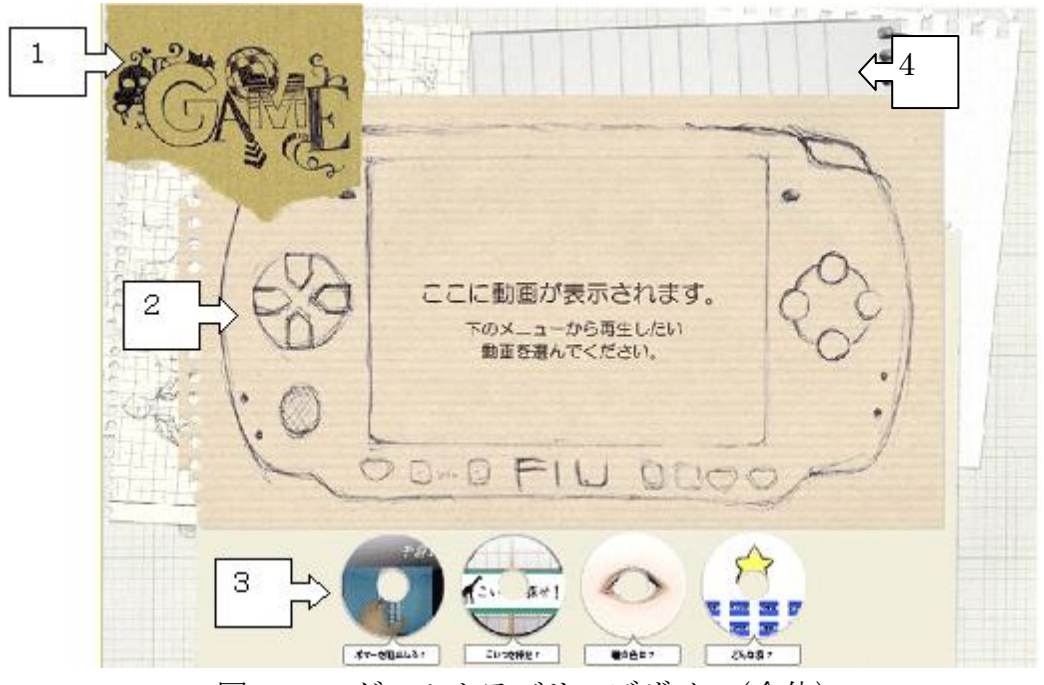

図 3.28:ゲームカテゴリのデザイン(全体)

図 3.28 に制作したゲームカテゴリのデザインを示す。これは次の 4 つのパー ツで構成されている。

- 1. ロゴ・説明:手書き、Photoshop にて制作 ロゴはアナログの雰囲気を保つために手書きで制作し、ダンボールの切 れ端部分に合成した。(図 3.27 を参照) 動画を再生すると1の位置に動画の説明文が表示される。説明文の内容 は、タイトル・ファイルサイズ・制作年度・制作活動・制作者である。
- 2. 再生画面:手書き、Photoshop にて制作 紙に書いた PSP 風の再生画面で実際にゲームが動くというイメージで制 作した。
- 3. サムネイルメニュー:Photoshop・Flash にて制作 PSP の UMD (ソフト) のようなデザインで制作。そのままではゲーム のタイトルが分からなかったので、Flash でゲームのタイトルをサムネイ ルの下に表示させた。(図 3.26 を参照)
- 4. 背景画:Photoshop にて制作 たくさんの落書きの中の一枚という雰囲気で制作した。持っているノー トや方眼紙をスキャナで取り込みサイズを変更するなどして制作した。

#### <span id="page-22-0"></span>3.7 ラジオドラマのデザイン概要

「ラジオドラマ」のカテゴリは、卒業制作で制作されたラジオドラマを配信し ている。このカテゴリのデザインテーマは、ラジオドラマからイメージされる 「ラジオ」に設定した。本物のラジオからラジオドラマの音声が流れているよ うな設定にしたかったため、ラジオの形やボタンの形、ボタンの位置、メモリ、 文字などは、実物を見ながら Illustrator で制作した。(図 3.30 を参照)

図 3.29 にラフ画、図 3.30 にラジオドラマデザインの一部画像を示す。

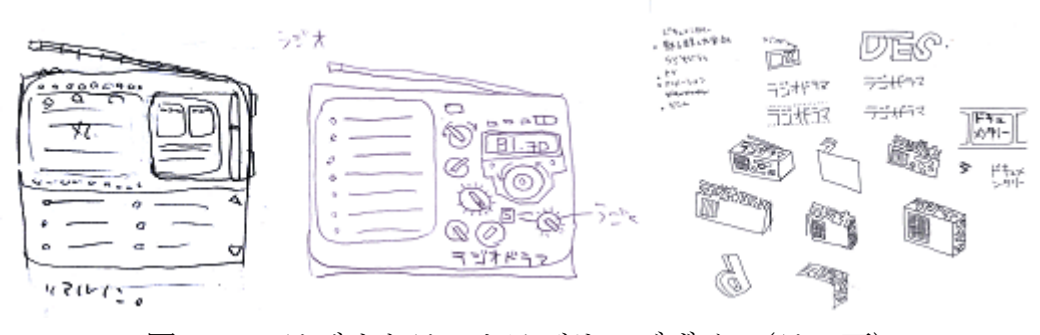

図 3.29:ラジオドラマカテゴリのデザイン(ラフ画)

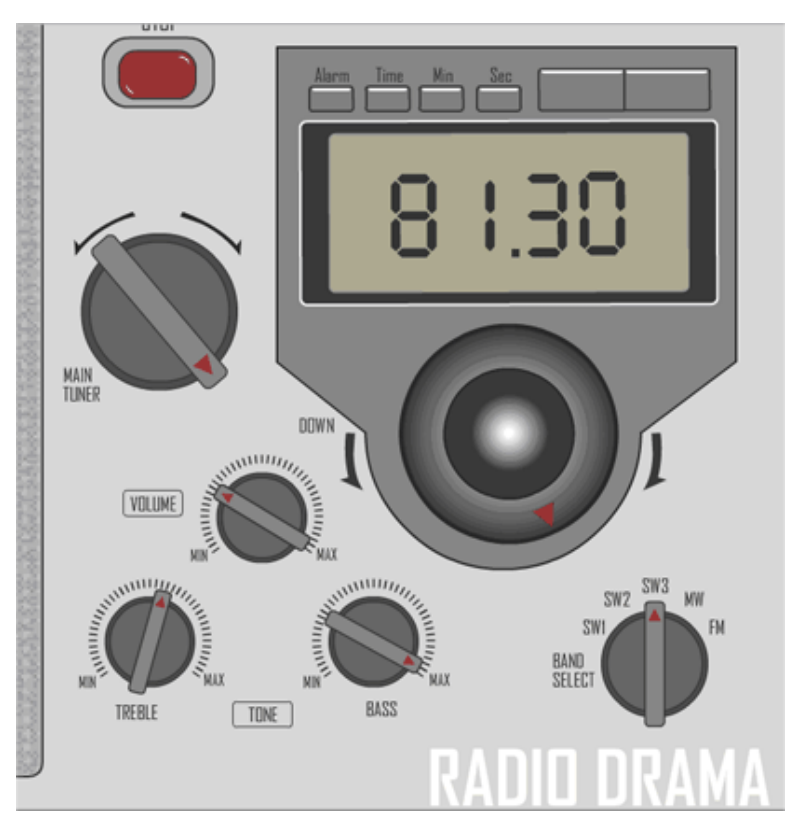

図 3.30:ラジオドラマカテゴリの背景デザイン(一部)

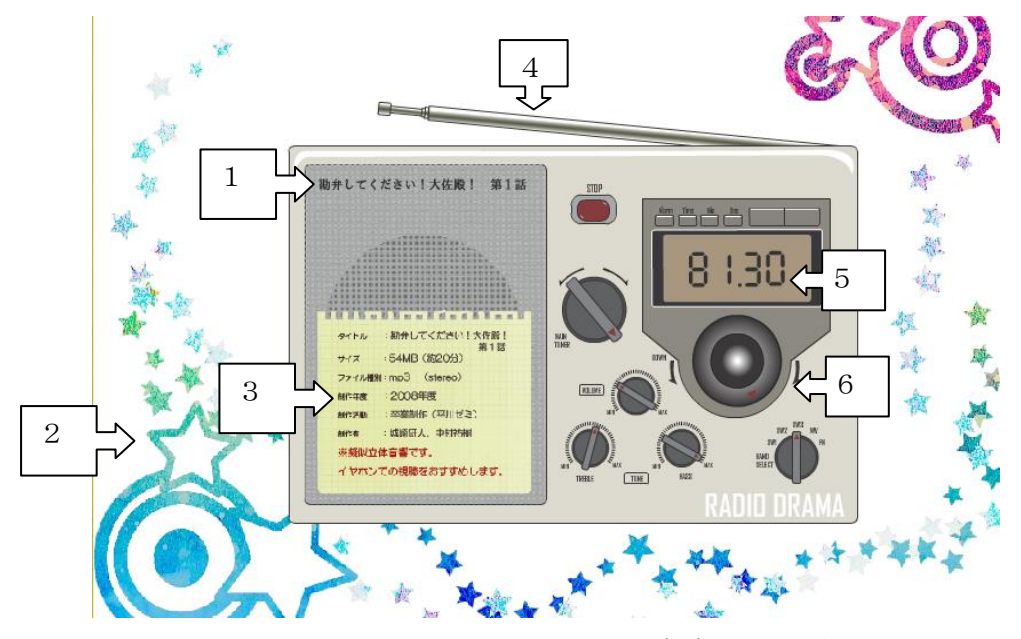

図 3.31:ラジオドラマカテゴリのデザイン(全体)

図 3.31 に制作したラジオドラマカテゴリのデザインを示す。これは次の 6 つ のパーツで構成されている。

- 1. メニュー:Flash にて制作 ロールオーバーで色が変化する仕組み。
- 2. 背景:Illustrator と Photoshop にて制作
- 3. 作品説明画面:Photoshop にて制作 説明文の内容は、タイトル・ファイルサイズ・制作年度・制作活動・制 作者と立体音響の注意書きである。
- 4. アンテナ:IllustratorとFlashにて制作 ロールオーバーで動く仕組み。
- 5. 波形アニメーション:ラジオドラマ再生中はこの場所に波形アニメーシ ョンが再生される。(図 3.32 を参照)
- 6. 選局チャンネル:Illustrator と Flash にて制作。 ロールオーバーで動く仕組み。

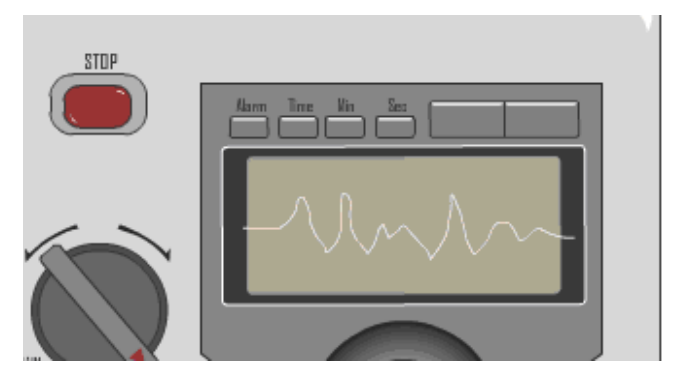

図 3.32:再生中の波形アニメーション

## <span id="page-24-0"></span>3.8 TOP ページのデザイン概要

TOP ページでは個性のある6つのカテゴリをまとめて表示をする場所である。 そのため、視聴者に興味を抱かせるようなものでないとならないので、様々な パターンを考案した。図 3.33 に考案したラフ画を示す。

TOP ページには動画のサムネイルを配置する予定だったが、今後、サムネイ ルが増加していく上でそれらをどう配置していくのかが更新時の課題になるた め、TOP ページには最新の動画だけをサムネイルで表示させることにし(図 3.34 参照)、特徴ある各カテゴリのデザインを載せて視聴者の興味を引くようなデザ インにすることにした。

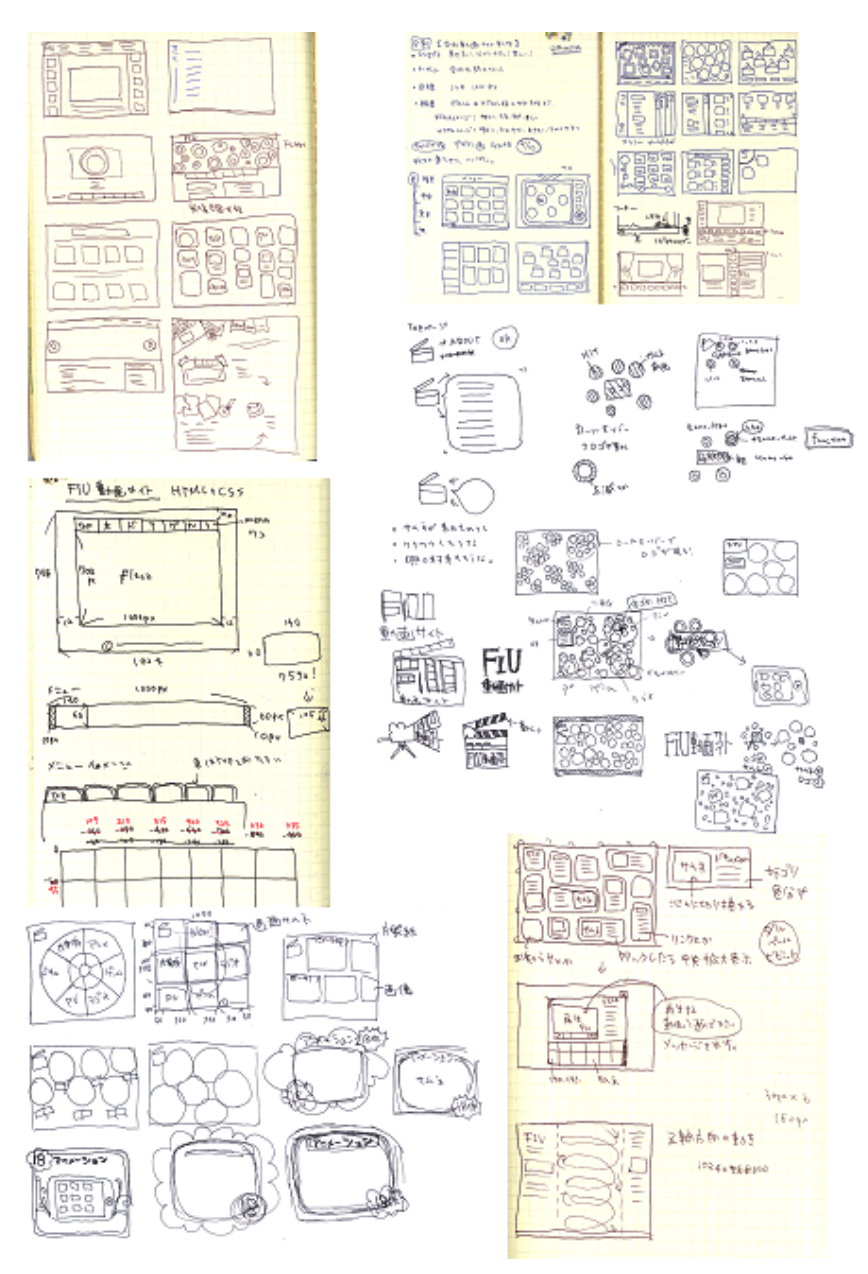

図 3.33:TOP ページのデザイン(ラフ画)

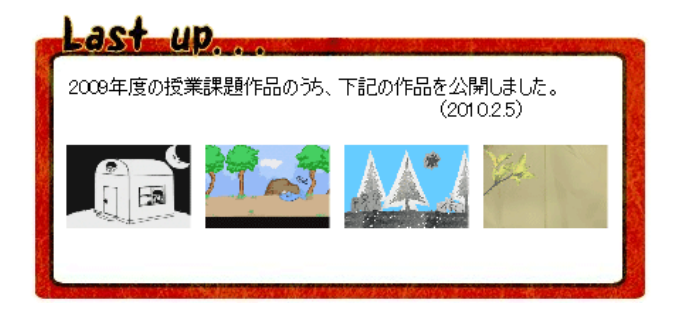

図 3.34:TOP ページの更新内容の表示部分

制作した Top ページのデザインは、白をベースとしてカラフルな色を多く使 い、全体的に明るく暖かみのある色合いにした。このように色を多く使うと雰 囲気がまとまらないので、色のトーンを合わせることで統一感を出した。また "明るく暖かみのある雰囲気"を大切にしたかったので、6 つカテゴリは丸みを 帯びた枠で囲んだ。

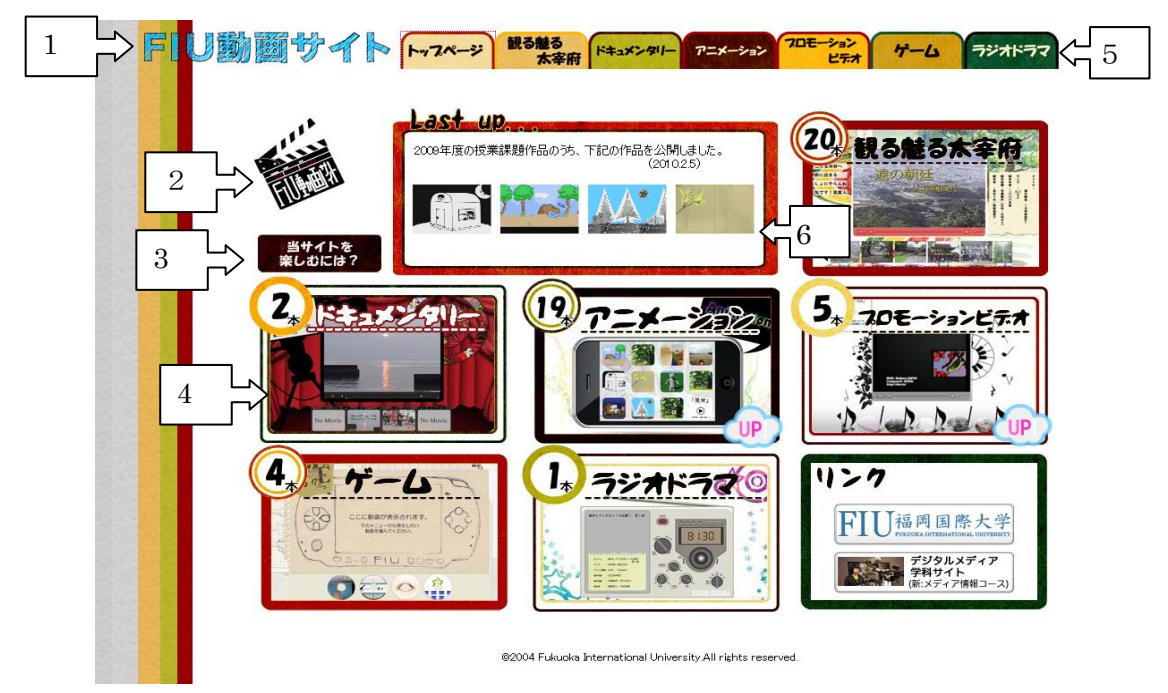

図 3.35:TOP ページのデザイン(全体)

図 3.35 に制作した TOP ページのデザインを示す。これは次の 6 つのパーツ で構成されている。

1. タイトル: Illustrator にて制作(図 3.36)

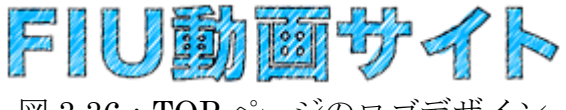

図 3.36:TOP ページのロゴデザイン

2. サイトの説明: Flash にて制作 動画サイトなので映画の撮影時などに使うカチンコのデザインで制作し た。ロールオーバーでカチンコが動き、クリックで吹き出しが出てくる アニメーション。図 3.37 のように、吹き出しの中に動画サイトの説明文 を表示した。

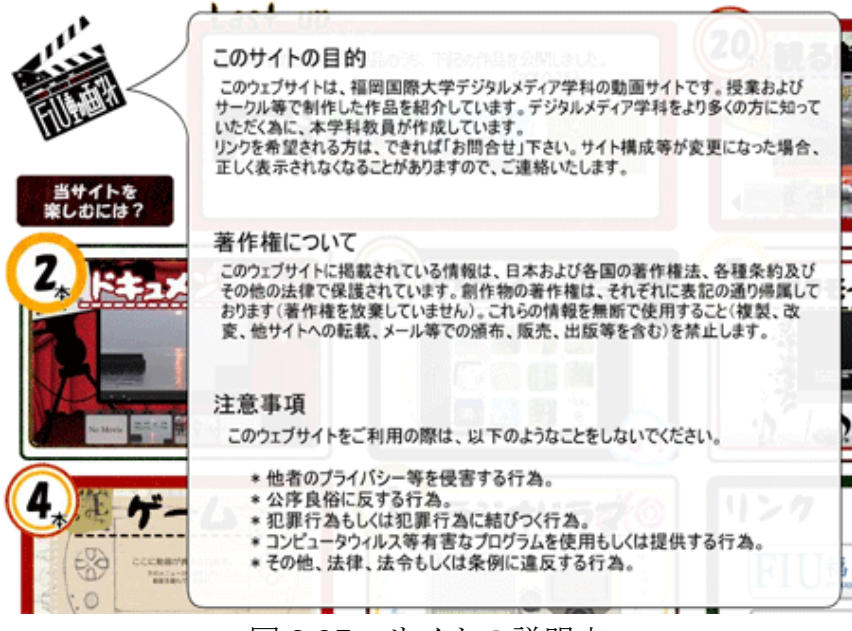

図 3.37:サイトの説明文

3. サイトを楽しむためには?:Flash にて制作 図 3.38 のようにサイトの説明と同じくクリックで吹き出しが出てくるア ニメーション。

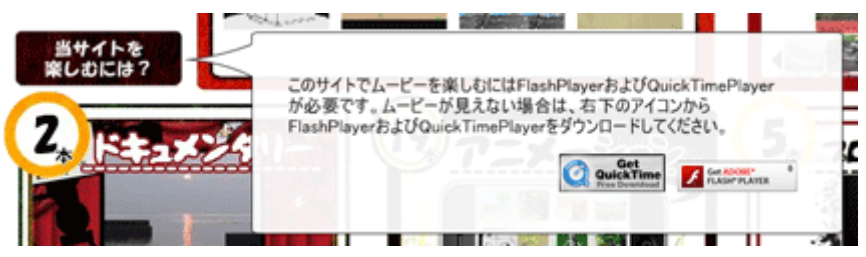

図 3.38:サイトを楽しむためには?の表示

- 4. 各カテゴリへのリンク:Illustrator と Photoshop にて制作 丸の中の数字は作品が何本あるのかを示している。枠の色はカラフルだ が統一感を出すためにトーン統一させている。
- 5. メニュー:Illustrator と Photoshop にて制作 HTML と CSS で制作。
- 6. 更新情報:Flash にて制作 最新作のサムネイルを表示する。(図 3.34 を 参照)

それぞれのカテゴリは別々の swf ファイルで書き出し、HTML と CSS で制作 した INDEX ページにリンクを貼ることで制作した。

## 第4章

## <span id="page-28-0"></span>動画再生画面の制作

#### <span id="page-28-1"></span>4.1 動画ファイルの再生について

一般に、動画には圧縮方式や再生方式によっていくつかのファイル形式があ る。中でも QuickTime フォーマットである mov 形式は、最も古くから用いら れてきた形式である。また、avi 形式は Windows の標準として用いられ、広く 通用してきた。

そのような中、インターネットの普及にともなって現れた動画投稿サイトで は、通信負荷の軽減の観点から、mov 形式や avi 形式ではなく、Flash アニメ ーション(swf 形式・flv 形式)の動画再生が盛んに行われている。

本学の動画サイトでは、mov 形式と swf 形式のファイルが使用されている。 そのため、今回のサイトのリニューアルにおいて最も苦労した事は、「Flash 上 で動画を再生させる」ことであった。以前の Flash のバージョンならば Loaer コンポーネントが用意されていたため、外部の mov ファイルを再生することは 容易であったが、バージョンが上がることでその機能がなくなっていたり、使 い方が変わっていたりしたため、動画を再生させるには以下の 3 つの方法のい ずれかをとらなければならなかった。

- 1. 外部ビデオを再生コンポーネントとともにロードする方法
- 2. swf に flv を埋め込み、タイムラインで再生する方法
- 3. swf でバンドルされるモバイルデバイスとして読み込む方法

今回、本制作では「外部ビデオを再生コンポーネントとともにロードする方 法」を採用した。この方法は、Flash の FLVPlayBack コンポーネントを使用す るもので、そこにあらかじめ用意されているスキンを適用して実現する (図 4.1 を参照) 。スキンには、音量調節や再生位置などを調節できるボタンなど、多く の種類が初めから設置されているので、簡単に動画再生画面を作成することが できる。

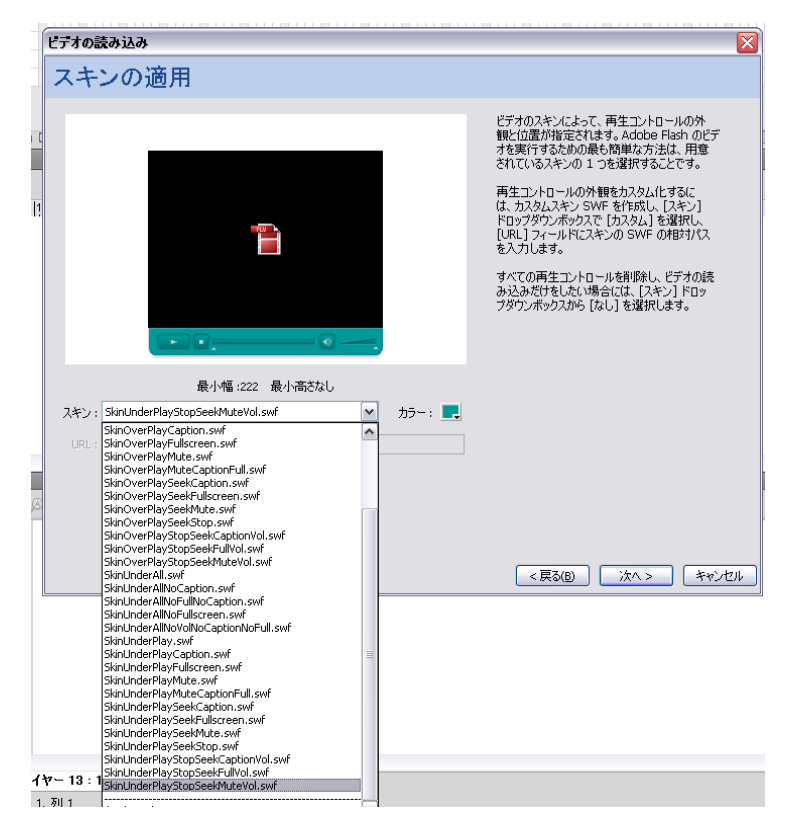

図 4.1:スキンの選択画面

#### <span id="page-29-0"></span>4.2 mov 形式ファイルの再生

mov 形式や avi 形式の動画ファイルは、そのままでは FLVPlayBack コンポ ーネントで再生ができない。そのため、ファイルを flv 形式に変換しなければな らない。そこで今回は、ファイル形式の変換に Adobe Media Converter CS4 を 使用し、flv 形式以外の動画を全て flv 形式に変換して使用した。

また、FLVPlayBack を使用する場合、一般的にはそれぞれの動画に対して 1 つ FLVPlayBack コンポーネントを使用するが、用意している動画の数だけのコ ンポーネントを ActionScript のタイムラインコントロールで操作するには、と ても複雑な命令を書かなければならない。そこで、以下のように FLVPlayBack に名前をつけ、ActionScript で動画のソースを指定し、1 フレームだけで動画の 選択をできるようにした。

<FLVPlayBack コンポーネントでの動画再生手順>

- 1. FLVPlayBack に名前をつける。
- 2. 新規ムービークリップを制作し、動画のサムネイルを配置する。 ムービークリップのレイヤー枚数は 3 枚で、構造は以下の通り。
- -ActionScript を記載するレイヤー
- -空のボタンを配置するレイヤー
- -動画のサムネイルを配置するレイヤー
- 3. ムービークリップの ActionScript を記載するレイヤーの 1 フレーム目に 以下の ActionScript を記述する。

#### 例:観る魅る太宰府のシリーズ 1【塼をたどれば】

- 1. bt1\_1.addEventListener(MouseEvent.CLICK,mbt1\_1);
- 2. function mbt1\_1(evt){
- 3. MovieClip(root).movie1.source="site\_flash/dazaihu/da te/da\_1/1da\_1.f4v";
- 4. MovieClip(root).setumei2.source="site\_flash/dazaihu/ setumei/1da\_1\_setu.png";
- 5. }

上記に示した例の ActionScript では、"bt1\_1 をクリックしたら mbt1\_1 を実行する"という処理を行っている。1 行目はその宣言文であり、 mbt1\_1 の実行内容を 2~5 行目に記載している。動画を再生させる FLVPlayBack の名前を"movie1"と設定しているので、3 行目で bt1\_1 をクリックすると「"塼をたどれば"の動画を movie1 で再生する」という 命令が実行される。なお、4 行目は「動画の説明画像を表示する」という 命令である(「4.4 説明画面の制作」参照)。

この方法で動画を再生しているカテゴリは、以下の 3 箇所である。これらは、 ビデオカメラで実写を撮影し、それを編集して作品にしたものである。

- ▶ 観る魅る太宰府 (シリーズ 1~4)
- ▶ ドキュメンタリー
- ▶ プロモーションビデオ

さらに、動画の注意書き(「音量注意」や「下のメニューから再生したい動画 を選んでください」等)を記述する場所がなかったので、FLVPlayBack の最初 に表示させる動画に注意書きを盛り込むことで解決した。

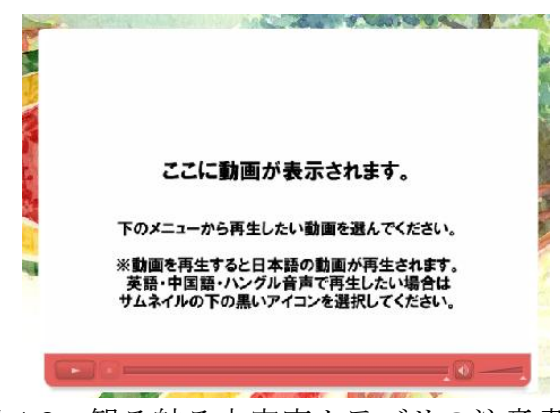

図 4.2:観る魅る太宰府カテゴリの注意書き

## <span id="page-31-0"></span>4.3 swf 形式ファイルの再生

現在、swf 形式のファイルには、「タイムラインコントロールのないアニメー ション」と「ActionScript を用いて制作されたアニメーション」の 2 種類のも のが存在する。 どちらも同じように FLVPlayBack コンポーネントを用いて再 生を行うが、swf 形式から flv 形式への変換の仕方が異なる。また、swf 形式か ら flv 形式へダイレクトに変換できるフリーウェアが存在しないため、本制作で はどちらの swf 形式も以下のやり方で flv 形式に変換した。

1. swf ファイルから動画と音声を別々に抽出する。 動画抽出ソフト:カハマルカの瞳

( http://www.paw.hi-ho.ne.jp/milbesos/ )

音声抽出ソフト:hugflash

( http://www.forest.impress.co.jp/lib/pic/video/flash/ hugflash.html )

- 2. プレミアプロで抽出した動画と音声を合成する。
- 3. flv 形式で書き出しをする。

ActionScript とは、Flash においてコンテンツの再生制御をおこなうためのス クリプト言語である。ActionScript を用いることで、マウスに反応したり、複 雑な機能の追加やデータの受け渡しなどを行うことができ、携帯電話のゲーム、 Web 上の広告、フォーム、掲示板、カウンターなど様々な場面で使われている。 一番新しいバージョンは 3.0 である。

#### <span id="page-32-0"></span>4.3.1 無音ファイルの再生

FIU 動画サイトの Flash アニメーションには、「音楽なし」と「音楽あり」 の2種類のファイルがある。

「音楽なし」の swf 形式の場合は、flv 形式に変換しなくても UILoader とい うコンポーネントを使うことで動画の再生ができる。しかしながら、UILoader では作業領域も含んだ画面が表示されてしまい、うまく再生されない。

そのため、以下の作業を行うことで作業領域を排除したファイルに整形しなお し、動画を再生することにした。

- 1. ScrollPanel という機能を使い、再生したいアニメーションを指定サ イズで切り抜く。
- 2. 切り抜いた動画を新しい swf ファイルとして保存する。
- 3. UILoader で読み込み、動画を再生する。

#### <span id="page-32-1"></span>4.3.2 音付きファイルの再生

制作年の古い Flash アニメーションは、ActionScript のバージョン 2.0 で制 作されている。「4.3.1 無音ファイルの再生」と同じ要領で再生すると、動画の 再生を止めても、「音楽が鳴り止まない」という問題が発生した。

FLVPlayBack を使用する場合は、スキンとして再生・停止・一時停止、再生 ヘッド、音量調節などのボタンがあらかじめ作られているので、音楽が止まら ないという問題は発生しなかった。しかしながら、ActionScript 2.0 で制作され た Flash アニメーションの場合、一度再生が始まった音楽を停止処理で止める ことができなかった。ActionScript には"すべての音楽を止める"という命令 が用意されているので、「リセットボタンを押すことで全ての音を止める」とい う命令を送ると、その時は音楽も停止するが、動画の再生ヘッドは止まってお らず、"シーンが変わる""動画がもう一度はじまる"場面では、再び音楽が鳴 り始めてしまった。

問題解決のため、Flash 関連の多くのサイトや本を読んだが、原因と改善策が 明確に書いている物を見つけることはできなかった。最終的に「ActionScript 2.0 で制作されたFlashアニメーションはActionScript3.0 でのタイムラインコント ロールができない」ということが分かったため、「音楽あり」の Flash アニメー ションをリニューアル後の動画サイトに載せることを断念した。

#### <span id="page-33-0"></span>4.4 説明画面の制作

各動画には"タイトル""ファイルサイズ""制作年度""制作活動""制作者" の 5 項目の表示を行う必要がある。そこで、これらを明記した画像を用意し、 UILoader を使用して表示することにした。手順を以下に示す。

- 1. 説明文の画像を制作し、指定フォルダ内に保存する。
- 2. 新規作成したムービークリップ(4.2 章を参照)の ActionScript を記載 するレイヤーの 1 フレーム目に以下の ActionScript を記述する。

#### 例:観る魅る太宰府のシリーズ 1【塼をたどれば】

- 1. bt1\_1.addEventListener(MouseEvent.CLICK,mbt1\_1);
- 2. function mbt1\_1(evt){
- 3. MovieClip(root).movie1.source="site\_flash/dazaihu /date/da\_1/1da\_1.f4v";
- 4. MovieClip(root).setumei2.source="site\_flash/dazai hu/setumei/1da\_1\_setu.png";
- 5. }

説明画像を表示する命令は 4 行目である。例では UILoader の名前を "setumei2"と設定しているので「"塼をたどれば"の説明画像"を setumei2 に表示させる」という命令を実行させる。

このやり方のメリットは、更新作業がしやすいことである。文字として表示 させようとすると、対応する動画ファイル毎に ActionScript で命令を記述しな ければならないが、外部に画像として用意すれば、それを呼び出す命令のみを 記述すればよい。

制作した各カテゴリの説明画像を図 4.3~図 4.8 に示す。

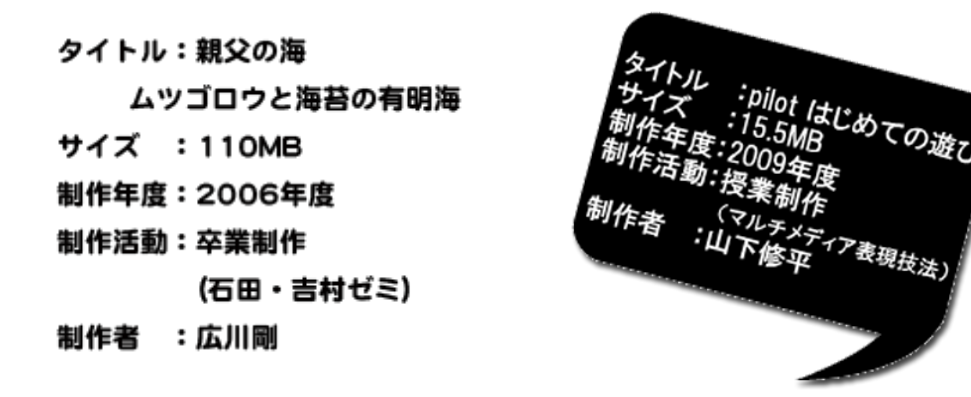

図 4.3:ドキュメンタリーカテゴリ 図 4.4:アニメーションカテゴリの の説明画面 説明画面

| タイトル | : ボマーを阻止しろ! |
|------|-------------|
| サイズ  | : 254MB     |
| 制作年度 | : 2007年度    |
| 制作活動 | :授業制作       |
|      | (マルチメディア基礎) |
| 制作者  | :畑本奈央       |
|      |             |
|      |             |

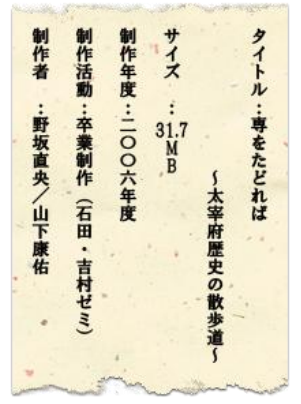

図 4.5:ゲームカテゴリの説明画面 図 4.6:ラジオドラマカテゴリの説 明画面

a promoti affarmiti

:54MB (約20分)

:卒業制作 (平川ゼミ)

: 城崎研人、中村祐樹

イヤホンでの視聴をおすすめします。

ファイル種別:mp3 (stereo)

※擬似立体音響です。

: 2008年度

:勘弁してください!大佐殿!

第1話

タイトル

サイズ

制作年度

制作活動 制作者

タイトル:モーショングラフィックス 「花札」 サイズ : 20.3MB 制作年度: 2006年度 制作活動:卒業制作(平川ゼミ) 制作者 : 山本晃(映像)

この作品はhttp://shw.in/で公開されて<br>いたHAMA氏作曲「kokoroJAPAN」に映像を つけたものです。

図 4.7:観る魅る太宰府カテゴリの 図 4.8:プロモーションビデオカテ 説明画面 ゴリの説明画面

32

## <span id="page-35-0"></span>4.5 必要な知識、ソフトウェアについて

## <span id="page-35-1"></span>4.5.1 サイトデザイン制作について

サイトのデザインを行う上で使用したソフトウェアと知識を述べる。

#### ▶ 使用したソフトウェア

サイトに使用する素材の制作、ロゴ・サムネイルの制作などに使用した ソフトウェアは以下の通りである。

- PhotoshopCS4
- IllustratorCS4
- $\bullet$  SAI

#### > 技術の獲得

高校時代から Photoshop に触れていたこともあり、独学でさまざまな機 能を扱っていた。大学に入りさらに専門的な技術を得ることができた。 また今回サイトを制作するために、複数の文献やサイトを参考にした。 その際、獲得した主な技術を以下に示す。

- Illustrator·SAIによる描画技術
- Photoshop による画像補正技術
- 複数の素材を違和感のないように組み合わせる技術
- > 参考とした図書および WEB サイト

サイトのデザインに関して参考とした図書と Web サイトは次の通りで ある。

- Photohsop+Illustrator Design Technique 井上のきあ 著
- Illustrator デザインメソッド 井上のきあ 著
- Photoshop VIP ( http://photoshopvip.net/ )

#### <span id="page-35-2"></span>4.5.2 サイト制作について

サイトの制作を行う上で使用したソフトウェアと知識を述べる。

▶ 使用したソフトウェア 素材を組み合わせた Flash サイト制作、動画の変換作業、音声と動画の 合成作業などに使用した。

- FlashCS4
- $\bullet$  MediaEncoderCS4
- **•** Premiere ProCS4
- ▶ 技術の獲得

主に参考図書と Web サイトを中心に勉強した。Flash10 までの知識は あったが、CS4 にバージョンが上がり、知らない機能や新しい機能が大 幅に増えた。特に ActionScript3.0 は、2.0 や 1.0 と比べると全く形式が 異なっており、以前のバージョンでは出来ていたことを再現するのが難 しかった。そこで、以前のバージョンからの変更点を挙げている図書や Web サイトを探した。ActionScript3.0 は、前のバージョンに比べると プログラミングの要素が強く、条件分岐や繰り返しなど講義で習ったこ とが大変役に立った。

また、さまざまなファイル形式の互換性や変換方法など、学ぶことが出 来た。

#### **> 参考とした図書および WEB サイト**

サイト制作に関して参考とした図書と Web サイトは次の通りである。

- 速習デザイン Flash CS4 境祐司 著
- 詳細 ! ActionScript3.0 入門ノート 大重美幸 著
- スタイルシート CSS

( http://www.tagindex.com/stylesheet/ )

● ActionScript3.0 コンポーネントレファレンスガイド ( http://livedocs.adobe.com/flash/9.0\_jp/ActionScriptLangRefV 3/ )

## 第5章

## <span id="page-37-0"></span>サイト更新マニュアルについて

Flash サイトを制作することで最も大変だと感じたことは、今後の更新作業の ことである。自分が制作したものを自身で更新することは容易であるが、サイ トの中身を知らない第三者に更新作業をしてもらうことは難しい。

HTML と CSS で制作された WEB サイトの場合、決められたタグを決められ た位置に書き込めばいいので、説明する側も更新する側もそこまで手はかから ない。しかしながら、Flash サイトはより自由な Web サイトを制作できるので、 サイト制作者の思ったように制作されており、制作した本人にしか分からない 箇所も多々ある。それゆえ、第三者が Flash のみで制作されたサイトを更新し ていくことはとても難しいと考えられる。

今回制作した FIU 動画サイトは福岡国際大学の動画サイトである。授業で制 作された動画を公開するために制作した場所である。このような作品は、今後 さらに増えていくだろう。よって、今後の動画サイトの更新のために「サイト 更新マニュアル」を制作した。付録に記載する。

## 第6章

## <span id="page-38-0"></span>まとめ

「FIU 動画サイトのリニューアル制作」を通して、改めて Web サイト制作の 大変さを実感した。

まず 1 つ目は、"Flash サイトの制作の難しさ"と"更新のしにくさ"である。 視聴者の目を惹くために TOP ページの一部に Flash を使用するのなら問題はな いが、サイトの全てを Flash で制作すると、制作も大変だが、何より今後の更 新が大変である。特に第三者に全てを引き継いでもらうのは、更新する側も説 明する側も難しいことである。Web サイトは、サイトが完成した時が終わりで はなく、そこからがはじまりなのだ。ゆえに、その後のことまで考えたサイト 設計を立てることが非常に重要である。今回、そこまでしっかり考えていなか ったことは、大きな反省点である。

2 つ目は、サイトデザインの考案の難しさである。"どのような目的があるの か""ターゲットは誰なのか"など、様々な要因を踏まえてデザインをしなけれ ばサイトの目的を達成することができない。また、考えたデザインを実際に「形」 にしなければならないので、アイデアを実現するために"どのような工夫をす るか""どんな機能を使うのか""どのような知識が必要なのか"を考えなけれ ばならなかった。このことを通じて、様々な知識を向上させることができたと 思う。

今回制作した FIU 動画サイトを通じて、1人でも多くの方が福岡国際大学に 興味を持ち、楽しんでいただけたらと願う。

# <span id="page-39-0"></span>付録

別冊として「FIU 動画サイトマニュアル」を付す。